# MI-WIFI3

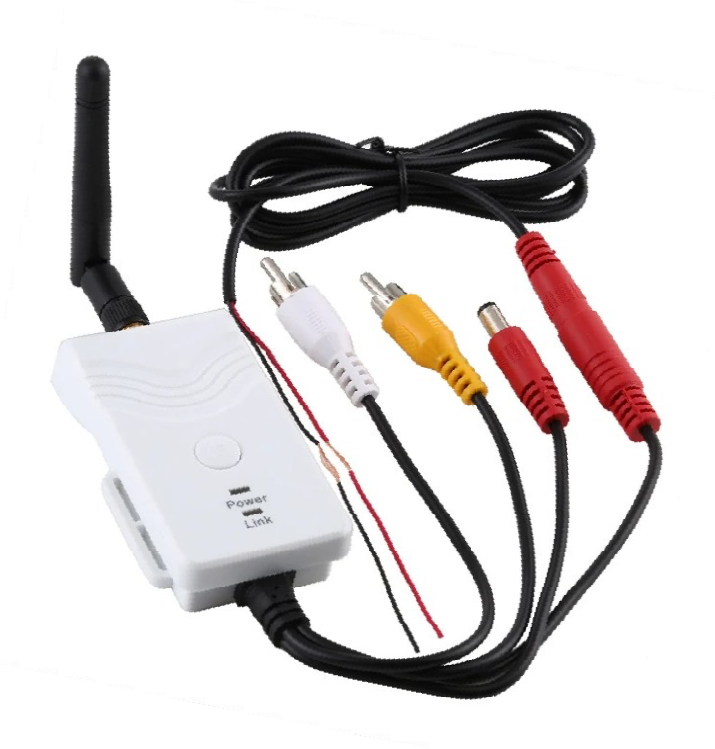

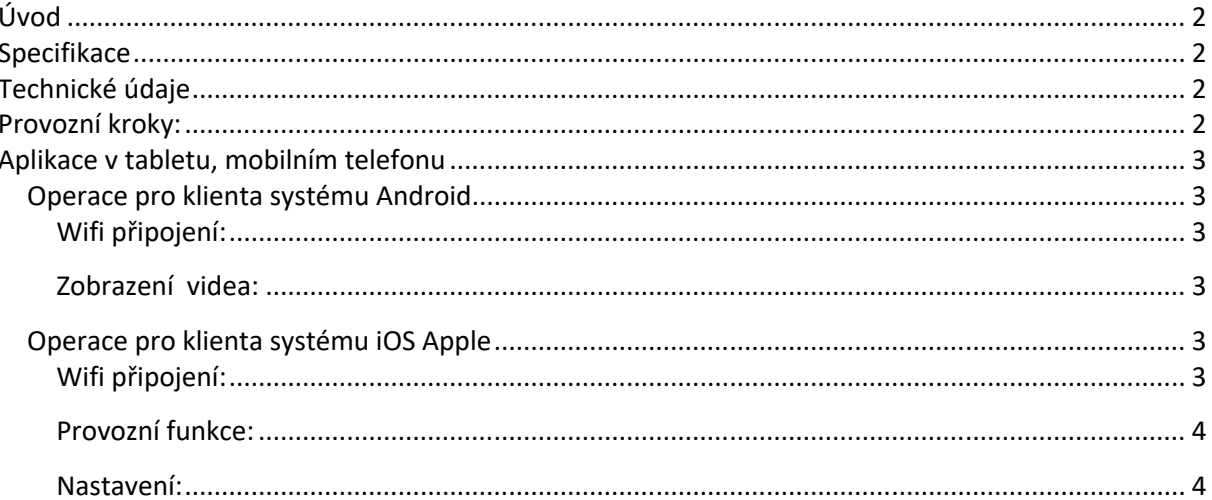

Tento nový výrobek využívá Wi-Fi technologii k přenosu video signálu z kamery na přenosná zařízení tablety nebo mobilního telefony

### **Specifikace**

Vysílací vzdálenost v otevřeném prostoru: 150 m Operační systém přijímacího zařízení: iOS verze 10.3 nebo vyšší, Android 4,3 nebo vyšší Napájení 12 – 30 V

### **Technické údaje**

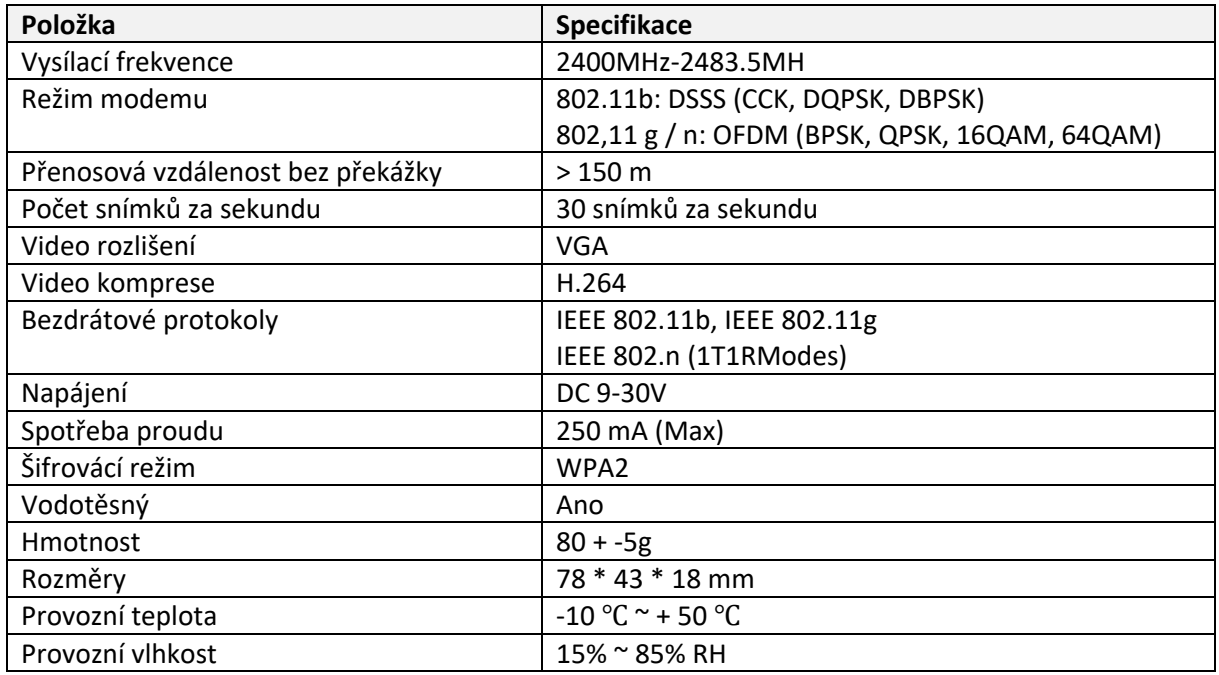

- 1. Našroubujte anténu na vysílači
- 2. Připojte kameru pomocí konektorů: žlutý RCA video konektor, červený napájecí konektor
- 3. Připojte vysílač k napájení: červený napájecí konektor (+), černý zem (-)
- 4. Vysílač se aktivuje, signalizace LED kontrolkou
- 5. Stáhněte si software a proveďte nastavení, když je vysílač zapnutý.

### **Operace pro klienta systému Android**

- 1. Vstupte do obchodu Google Play.
- 2. Najděte software "WIFIAV-HD", a stáhněte jej.
- 3. Nainstalujte software APP, jak ukazuje následující rozhraní:
- 4. Po úspěšné instalaci software se zobrazí na ploše mobilního

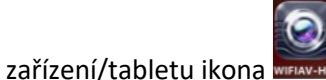

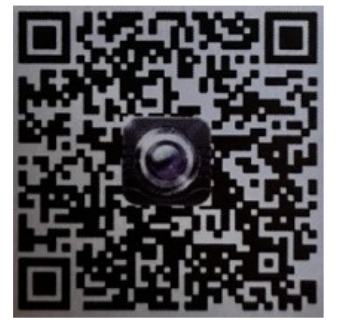

#### Wifi připojení:

- 1. Klikněte na tlačítko "Nastavení a Bezdrátová připojení a sítě" na mobilním zařízení/tabletu, a potom klepněte na tlačítko "WIFIAV-HD" v seznamu Wi-Fi a nastavte heslo "12345678". V Wi-Fi nastavení se zobrazí "Připojeno k "WIFIAV-HD".
- 2. Klikněte na ikonu "
WHERMANE na mobilním zařízení/tabletu a spustí se monitorovací program.

#### **Zobrazení videa:**

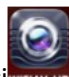

Otevřete aplikaci**NEAN-HD**, pokud je spojení mezi WIFI vysílačem a mobilním přístrojem navázáno, obraz přenášený z WIFI vysílače kamery se zobrazí v APP, jak je znázorněno níže.

### **Operace pro klienta systému iOS Apple**

- 1. Vstupte do obchodu APP store.
- 2. Najděte software "WIFIAV-HD", a stáhněte jej.
- 3. Nainstalujte software APP, jak ukazuje následující rozhraní
- 4. Po úspěšné instalaci software se zobrazí na ploše mobilního

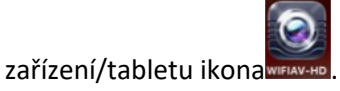

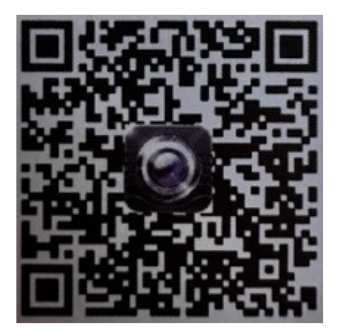

#### **Wifi připojení:**

1. Klikněte na tlačítko "Nastavení a Bezdrátová připojení a sítě" na mobilním zařízení/tabletu, a potom klepněte na tlačítko "WIFIAV-HD ", v seznamu Wi-Fi a nastavte heslo "12345678".

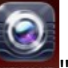

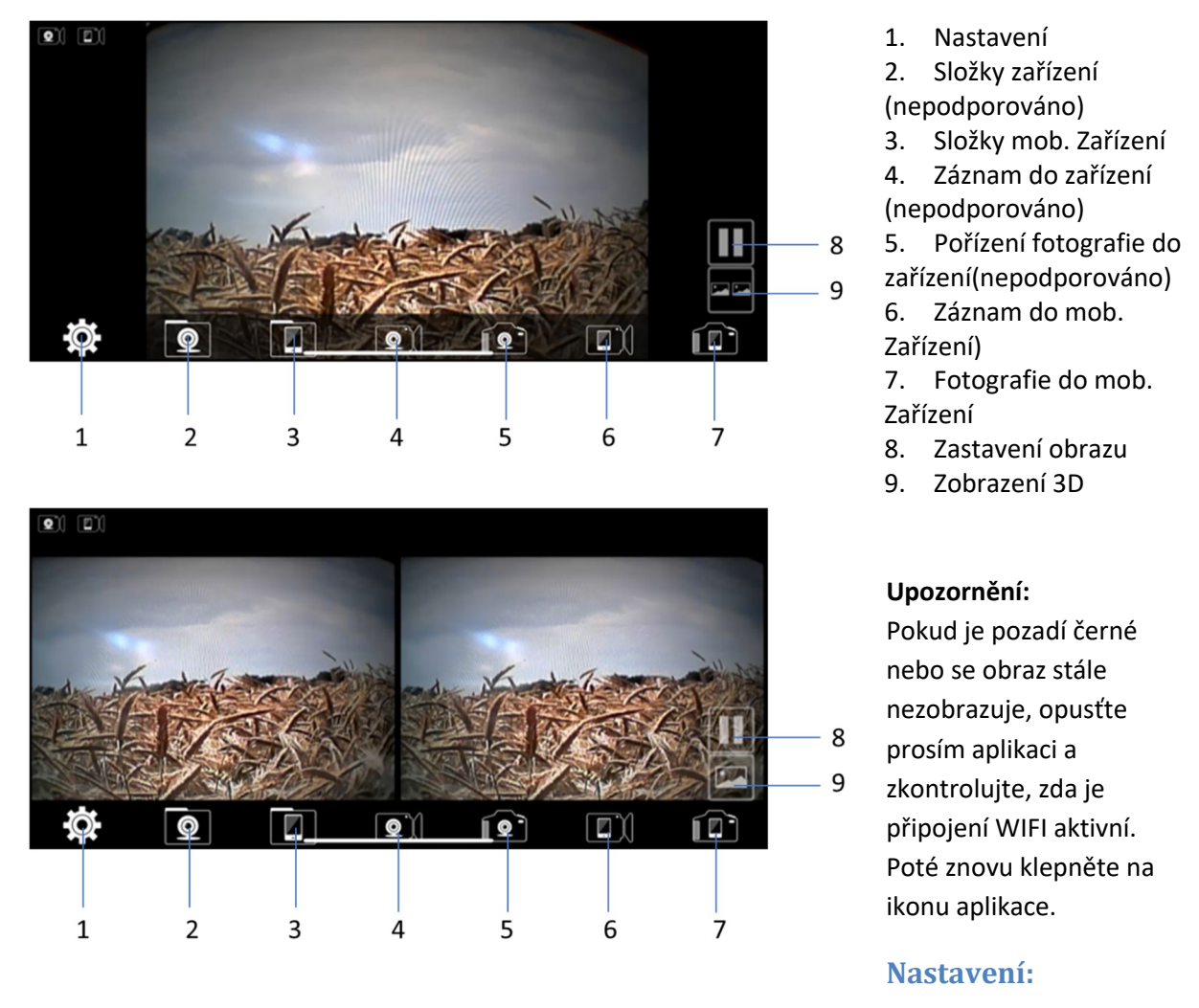

Stiskněte ikonu (EC) "nastavení" pro vstup do menu nastavení. Zde můžete změnit tovární nastavení SSID a heslo WIFI vysílače.

#### **Upozornění**

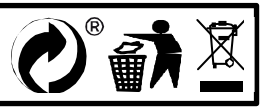

# MI-WIFI3

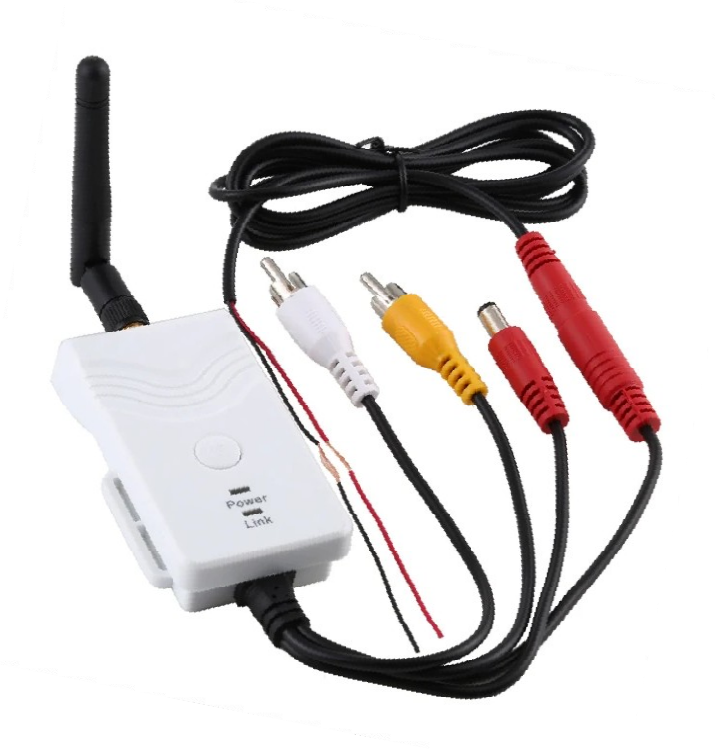

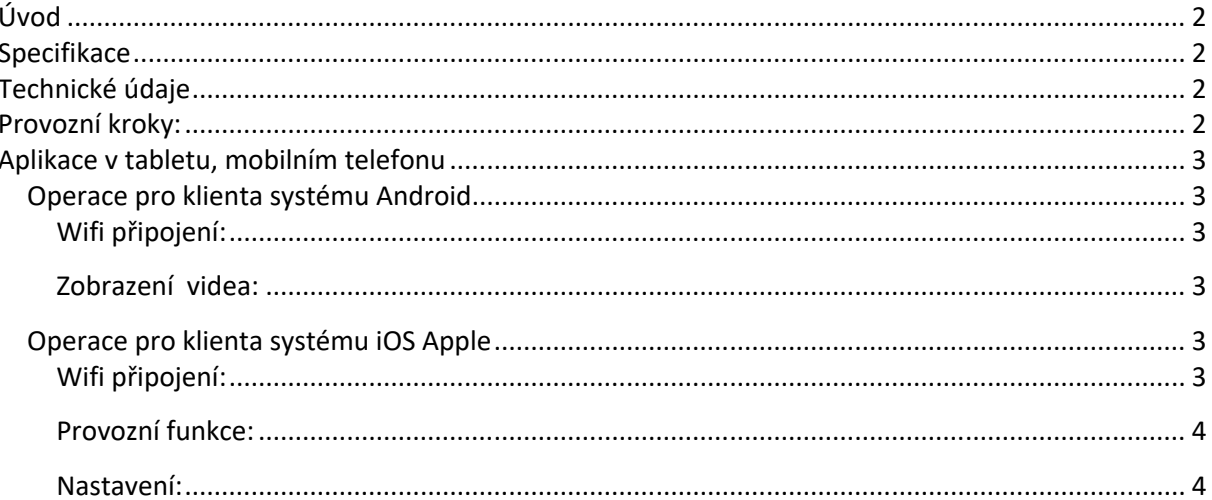

Tento nový výrobek využívá Wi-Fi technologii k přenosu video signálu z kamery na přenosná zařízení tablety nebo mobilního telefony

### **Specifikace**

Vysílací vzdálenost v otevřeném prostoru: 150 m Operační systém přijímacího zařízení: iOS verze 10.3 nebo vyšší, Android 4,3 nebo vyšší Napájení 12 – 30 V

### **Technické údaje**

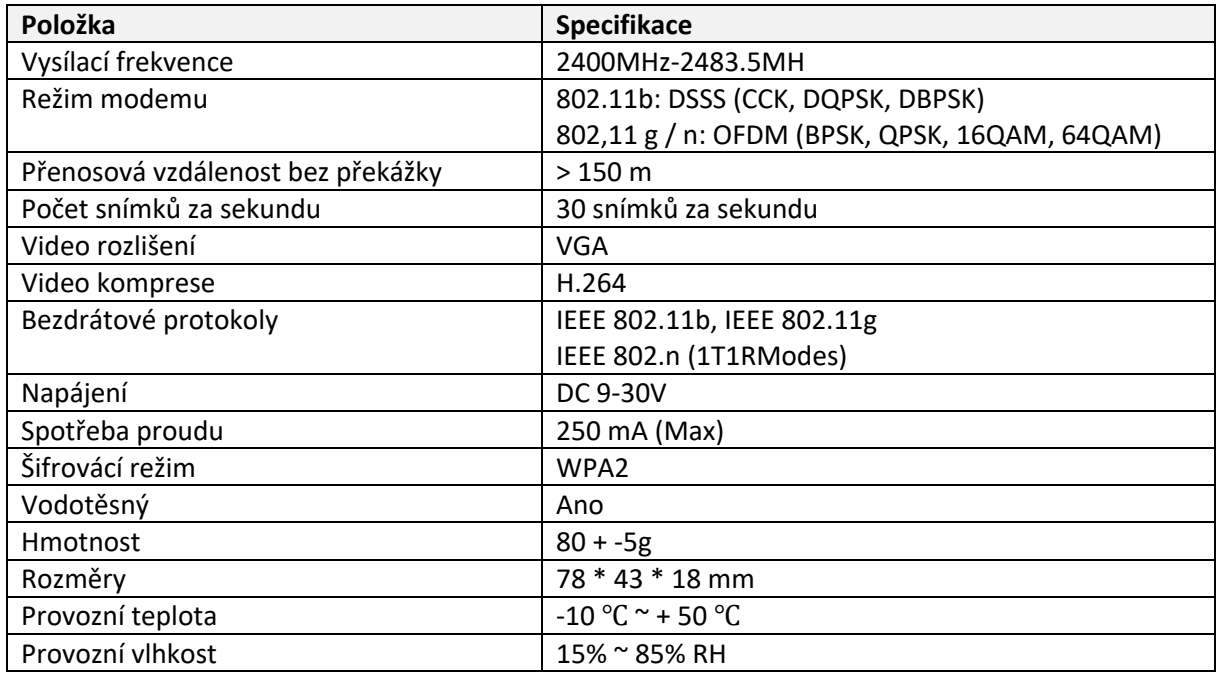

- 1. Našroubujte anténu na vysílači
- 2. Připojte kameru pomocí konektorů: žlutý RCA video konektor, červený napájecí konektor
- 3. Připojte vysílač k napájení: červený napájecí konektor (+), černý zem (-)
- 4. Vysílač se aktivuje, signalizace LED kontrolkou
- 5. Stáhněte si software a proveďte nastavení, když je vysílač zapnutý.

### **Operace pro klienta systému Android**

- 1. Vstupte do obchodu Google Play.
- 2. Najděte software "WIFIAV-HD", a stáhněte jej.
- 3. Nainstalujte software APP, jak ukazuje následující rozhraní:
- 4. Po úspěšné instalaci software se zobrazí na ploše mobilního

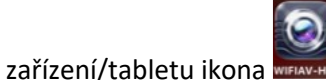

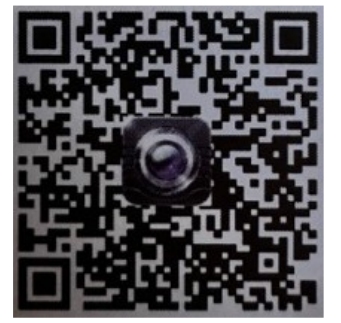

#### Wifi připojení:

- 1. Klikněte na tlačítko "Nastavení a Bezdrátová připojení a sítě" na mobilním zařízení/tabletu, a potom klepněte na tlačítko "WIFIAV-HD" v seznamu Wi-Fi a nastavte heslo "12345678". V Wi-Fi nastavení se zobrazí "Připojeno k "WIFIAV-HD".
- 2. Klikněte na ikonu "
WHERMANE na mobilním zařízení/tabletu a spustí se monitorovací program.

#### **Zobrazení videa:**

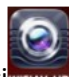

Otevřete aplikaci**NEAN-HD**, pokud je spojení mezi WIFI vysílačem a mobilním přístrojem navázáno, obraz přenášený z WIFI vysílače kamery se zobrazí v APP, jak je znázorněno níže.

### **Operace pro klienta systému iOS Apple**

- 1. Vstupte do obchodu APP store.
- 2. Najděte software "WIFIAV-HD", a stáhněte jej.
- 3. Nainstalujte software APP, jak ukazuje následující rozhraní
- 4. Po úspěšné instalaci software se zobrazí na ploše mobilního

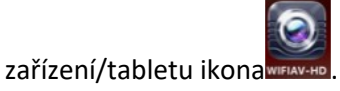

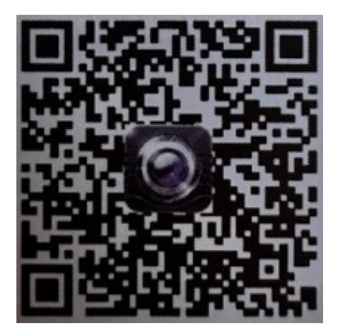

#### **Wifi připojení:**

1. Klikněte na tlačítko "Nastavení a Bezdrátová připojení a sítě" na mobilním zařízení/tabletu, a potom klepněte na tlačítko "WIFIAV-HD ", v seznamu Wi-Fi a nastavte heslo "12345678".

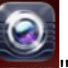

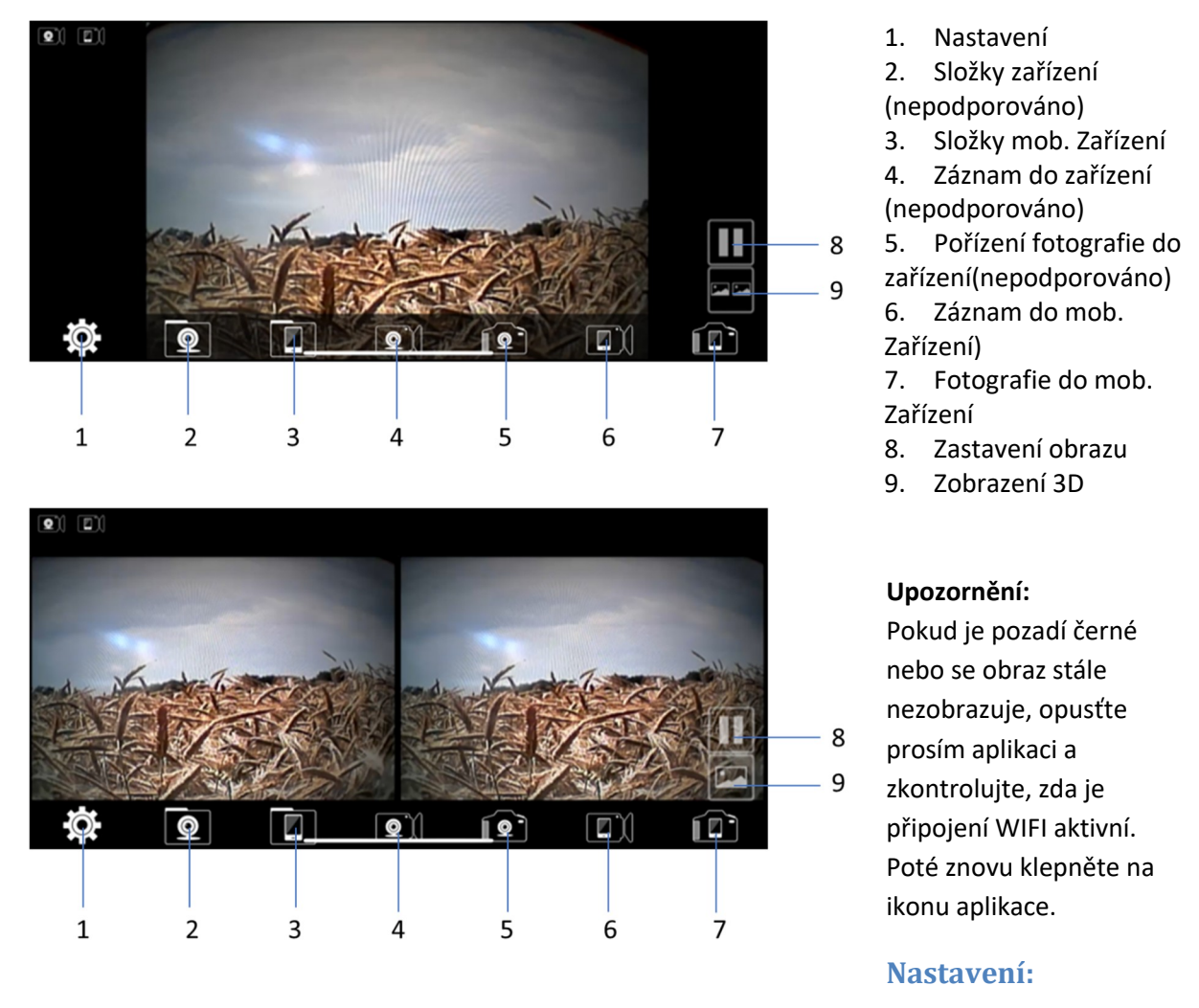

Stiskněte ikonu (EC) "nastavení" pro vstup do menu nastavení. Zde můžete změnit tovární nastavení SSID a heslo WIFI vysílače.

#### **Upozornění**

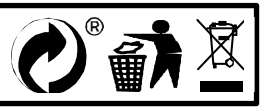

# MI-WIFI3

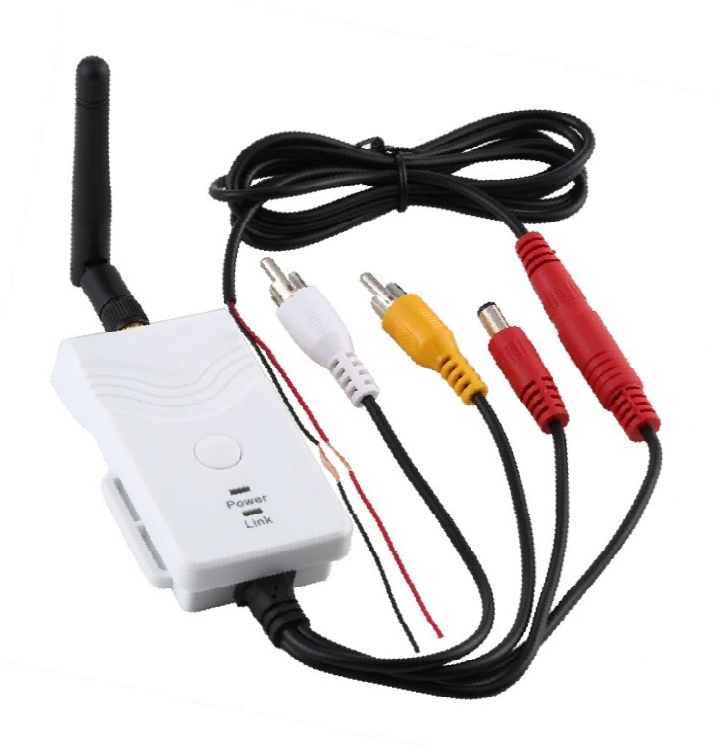

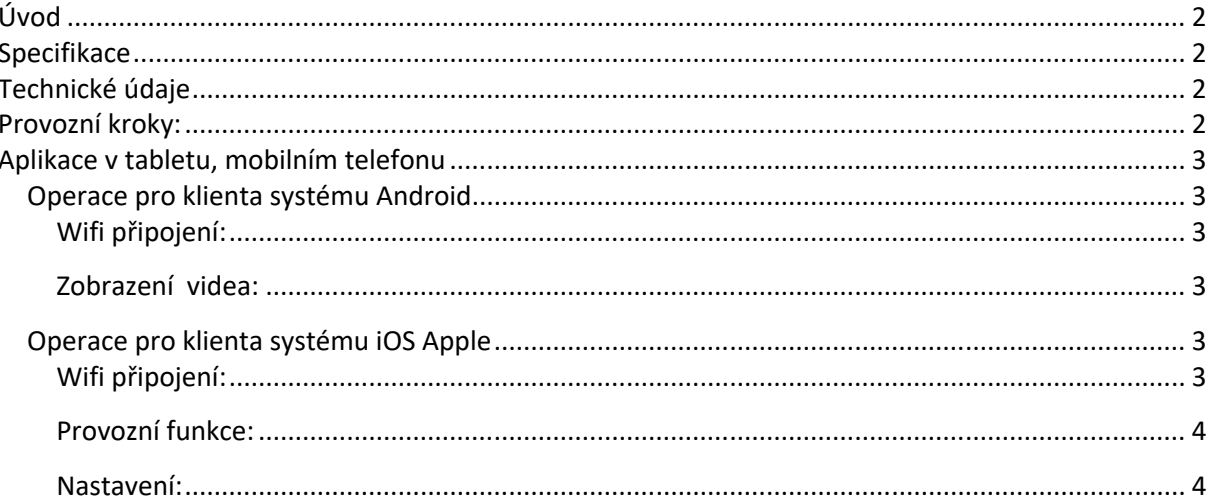

Tento nový výrobek využívá Wi-Fi technologii k přenosu video signálu z kamery na přenosná zařízení tablety nebo mobilního telefony

### **Specifikace**

Vysílací vzdálenost v otevřeném prostoru: 150 m Operační systém přijímacího zařízení: iOS verze 10.3 nebo vyšší, Android 4,3 nebo vyšší Napájení 12 – 30 V

### **Technické údaje**

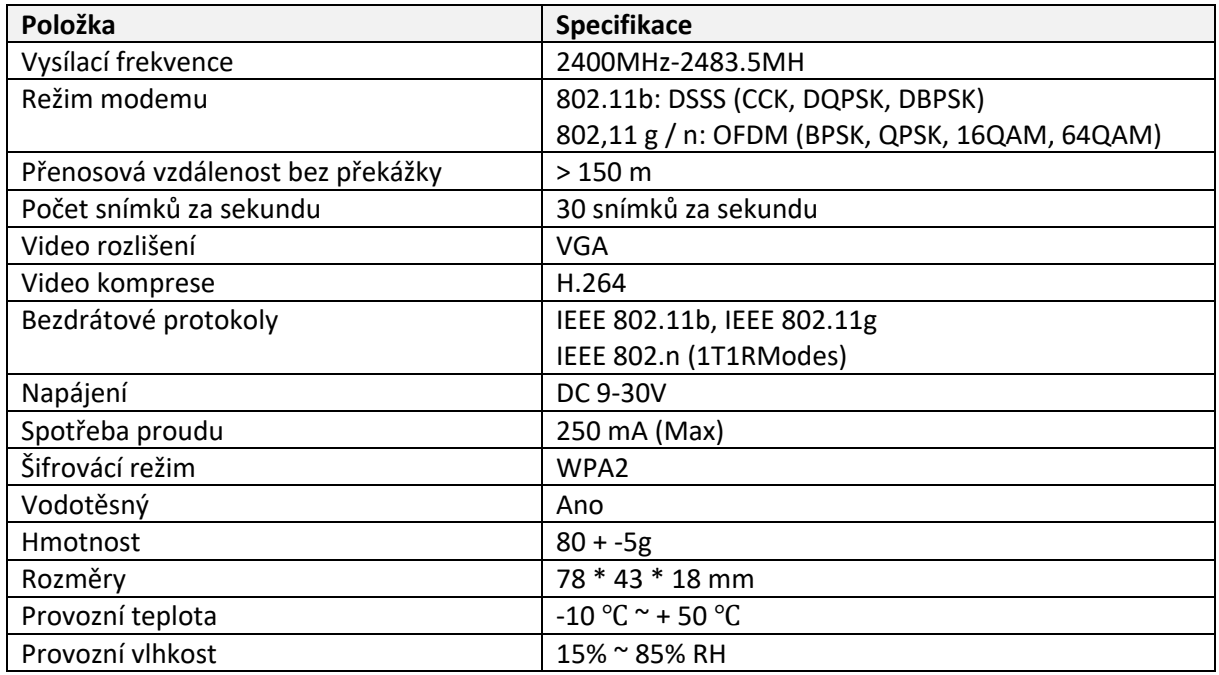

- 1. Našroubujte anténu na vysílači
- 2. Připojte kameru pomocí konektorů: žlutý RCA video konektor, červený napájecí konektor
- 3. Připojte vysílač k napájení: červený napájecí konektor (+), černý zem (-)
- 4. Vysílač se aktivuje, signalizace LED kontrolkou
- 5. Stáhněte si software a proveďte nastavení, když je vysílač zapnutý.

### **Operace pro klienta systému Android**

- 1. Vstupte do obchodu Google Play.
- 2. Najděte software "WIFIAV-HD", a stáhněte jej.
- 3. Nainstalujte software APP, jak ukazuje následující rozhraní:
- 4. Po úspěšné instalaci software se zobrazí na ploše mobilního

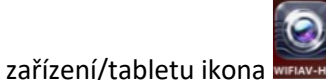

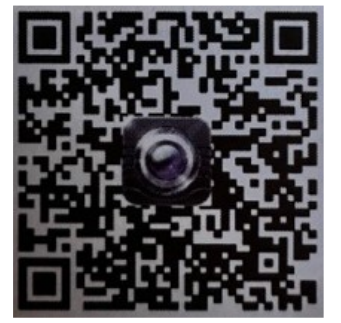

#### Wifi připojení:

- 1. Klikněte na tlačítko "Nastavení a Bezdrátová připojení a sítě" na mobilním zařízení/tabletu, a potom klepněte na tlačítko "WIFIAV-HD" v seznamu Wi-Fi a nastavte heslo "12345678". V Wi-Fi nastavení se zobrazí "Připojeno k "WIFIAV-HD".
- 2. Klikněte na ikonu "
WHERMANE na mobilním zařízení/tabletu a spustí se monitorovací program.

#### **Zobrazení videa:**

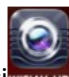

Otevřete aplikaci**NEAN-HD**, pokud je spojení mezi WIFI vysílačem a mobilním přístrojem navázáno, obraz přenášený z WIFI vysílače kamery se zobrazí v APP, jak je znázorněno níže.

### **Operace pro klienta systému iOS Apple**

- 1. Vstupte do obchodu APP store.
- 2. Najděte software "WIFIAV-HD", a stáhněte jej.
- 3. Nainstalujte software APP, jak ukazuje následující rozhraní
- 4. Po úspěšné instalaci software se zobrazí na ploše mobilního

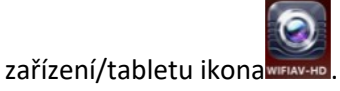

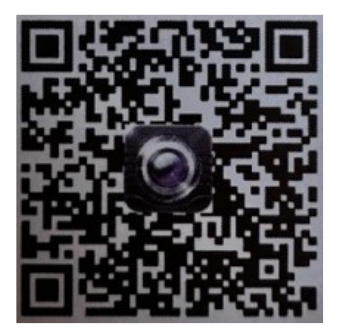

#### **Wifi připojení:**

1. Klikněte na tlačítko "Nastavení a Bezdrátová připojení a sítě" na mobilním zařízení/tabletu, a potom klepněte na tlačítko "WIFIAV-HD ", v seznamu Wi-Fi a nastavte heslo "12345678".

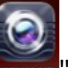

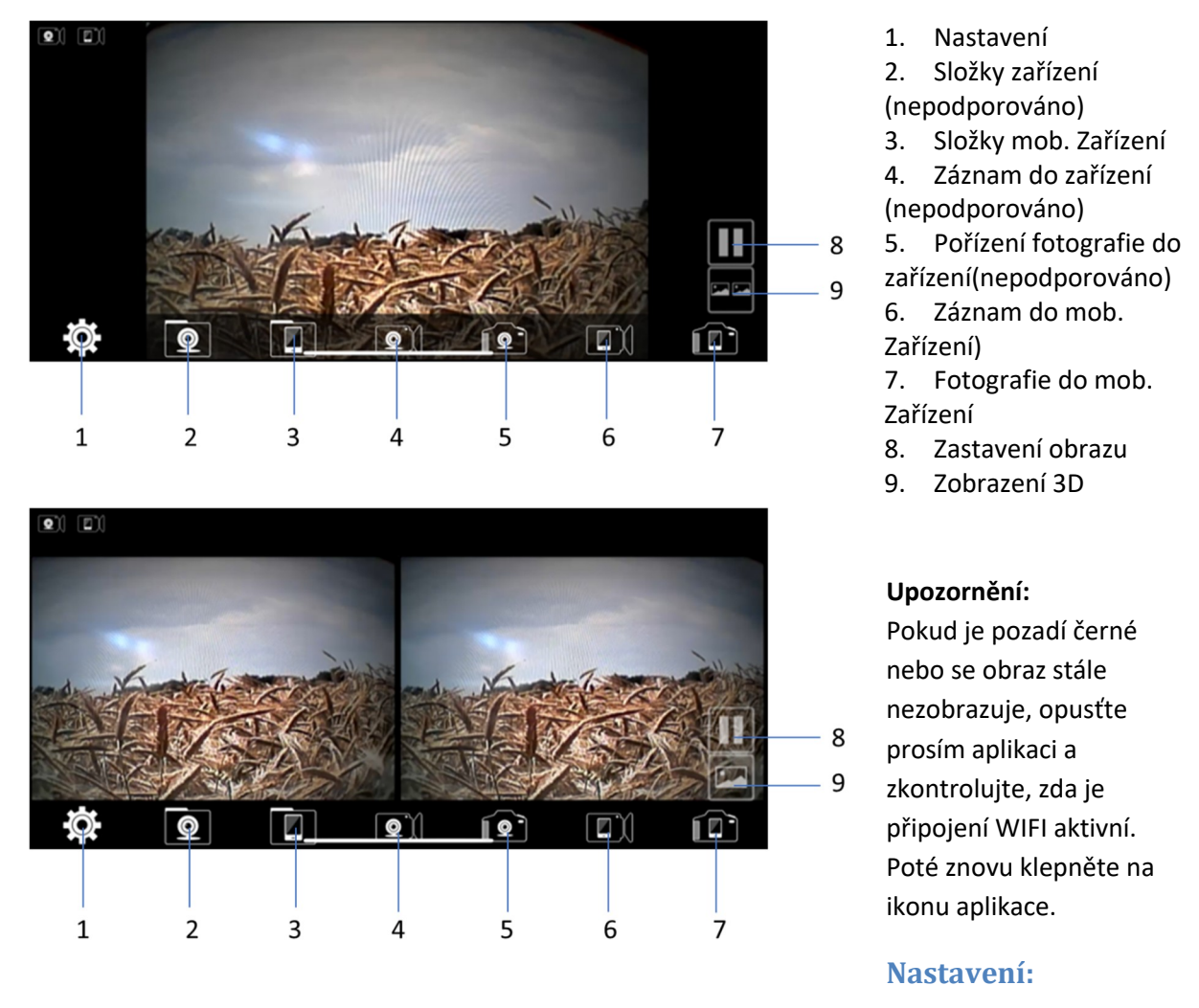

Stiskněte ikonu (EC) "nastavení" pro vstup do menu nastavení. Zde můžete změnit tovární nastavení SSID a heslo WIFI vysílače.

#### **Upozornění**

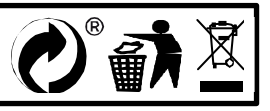

# MI-WIFI3

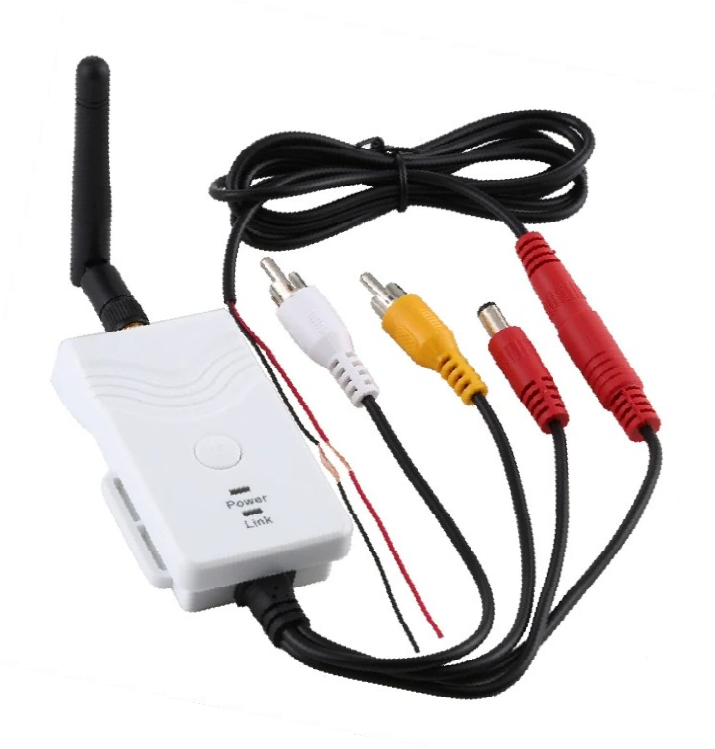

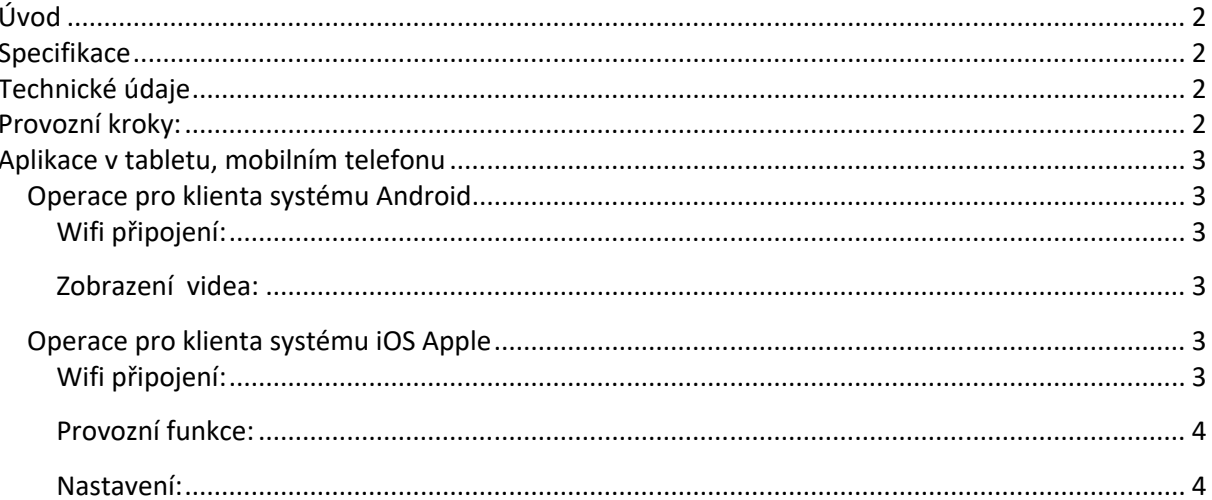

Tento nový výrobek využívá Wi-Fi technologii k přenosu video signálu z kamery na přenosná zařízení tablety nebo mobilního telefony

### **Specifikace**

Vysílací vzdálenost v otevřeném prostoru: 150 m Operační systém přijímacího zařízení: iOS verze 10.3 nebo vyšší, Android 4,3 nebo vyšší Napájení 12 – 30 V

### **Technické údaje**

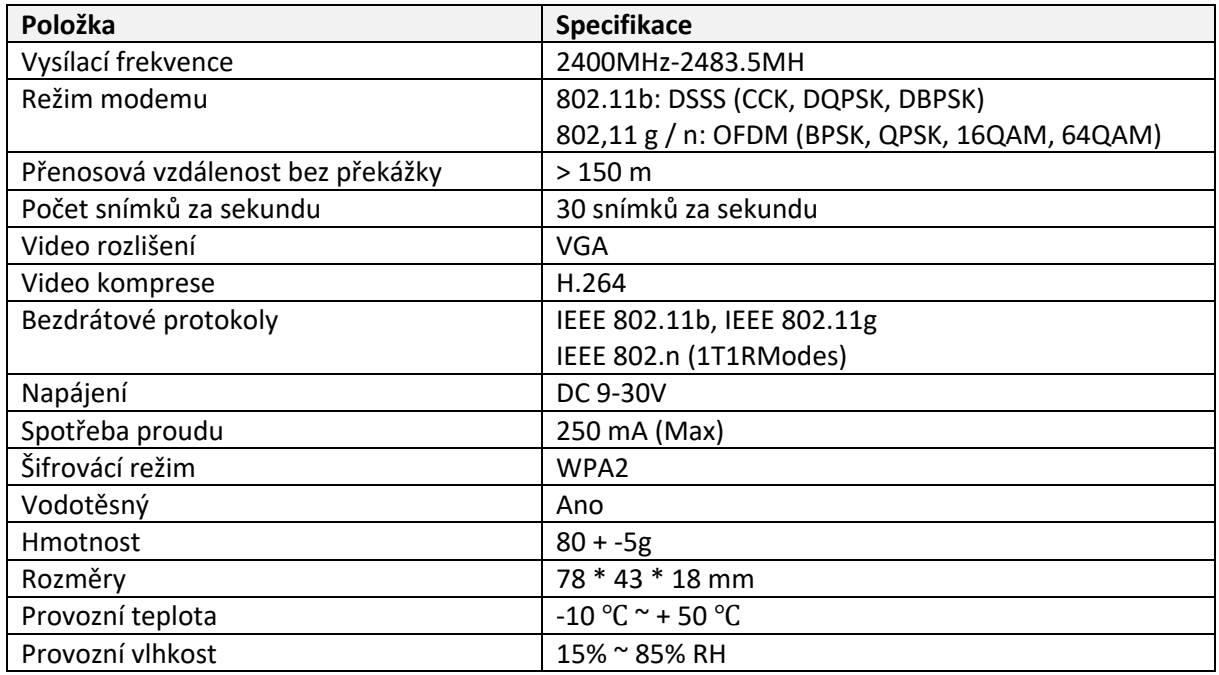

- 1. Našroubujte anténu na vysílači
- 2. Připojte kameru pomocí konektorů: žlutý RCA video konektor, červený napájecí konektor
- 3. Připojte vysílač k napájení: červený napájecí konektor (+), černý zem (-)
- 4. Vysílač se aktivuje, signalizace LED kontrolkou
- 5. Stáhněte si software a proveďte nastavení, když je vysílač zapnutý.

### **Operace pro klienta systému Android**

- 1. Vstupte do obchodu Google Play.
- 2. Najděte software "WIFIAV-HD", a stáhněte jej.
- 3. Nainstalujte software APP, jak ukazuje následující rozhraní:
- 4. Po úspěšné instalaci software se zobrazí na ploše mobilního

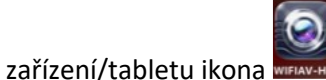

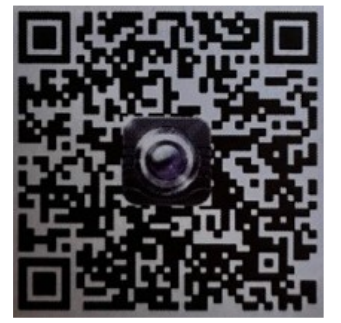

#### Wifi připojení:

- 1. Klikněte na tlačítko "Nastavení a Bezdrátová připojení a sítě" na mobilním zařízení/tabletu, a potom klepněte na tlačítko "WIFIAV-HD" v seznamu Wi-Fi a nastavte heslo "12345678". V Wi-Fi nastavení se zobrazí "Připojeno k "WIFIAV-HD".
- 2. Klikněte na ikonu "
WHERMANE na mobilním zařízení/tabletu a spustí se monitorovací program.

#### **Zobrazení videa:**

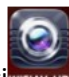

Otevřete aplikaci**NEAN-HD**, pokud je spojení mezi WIFI vysílačem a mobilním přístrojem navázáno, obraz přenášený z WIFI vysílače kamery se zobrazí v APP, jak je znázorněno níže.

### **Operace pro klienta systému iOS Apple**

- 1. Vstupte do obchodu APP store.
- 2. Najděte software "WIFIAV-HD", a stáhněte jej.
- 3. Nainstalujte software APP, jak ukazuje následující rozhraní
- 4. Po úspěšné instalaci software se zobrazí na ploše mobilního

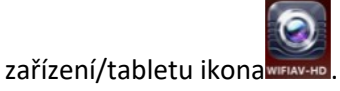

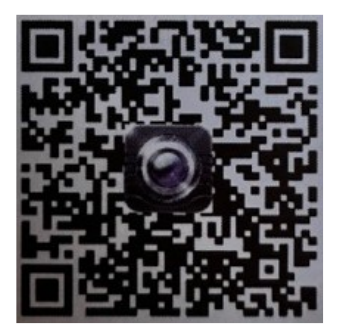

#### **Wifi připojení:**

1. Klikněte na tlačítko "Nastavení a Bezdrátová připojení a sítě" na mobilním zařízení/tabletu, a potom klepněte na tlačítko "WIFIAV-HD ", v seznamu Wi-Fi a nastavte heslo "12345678".

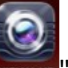

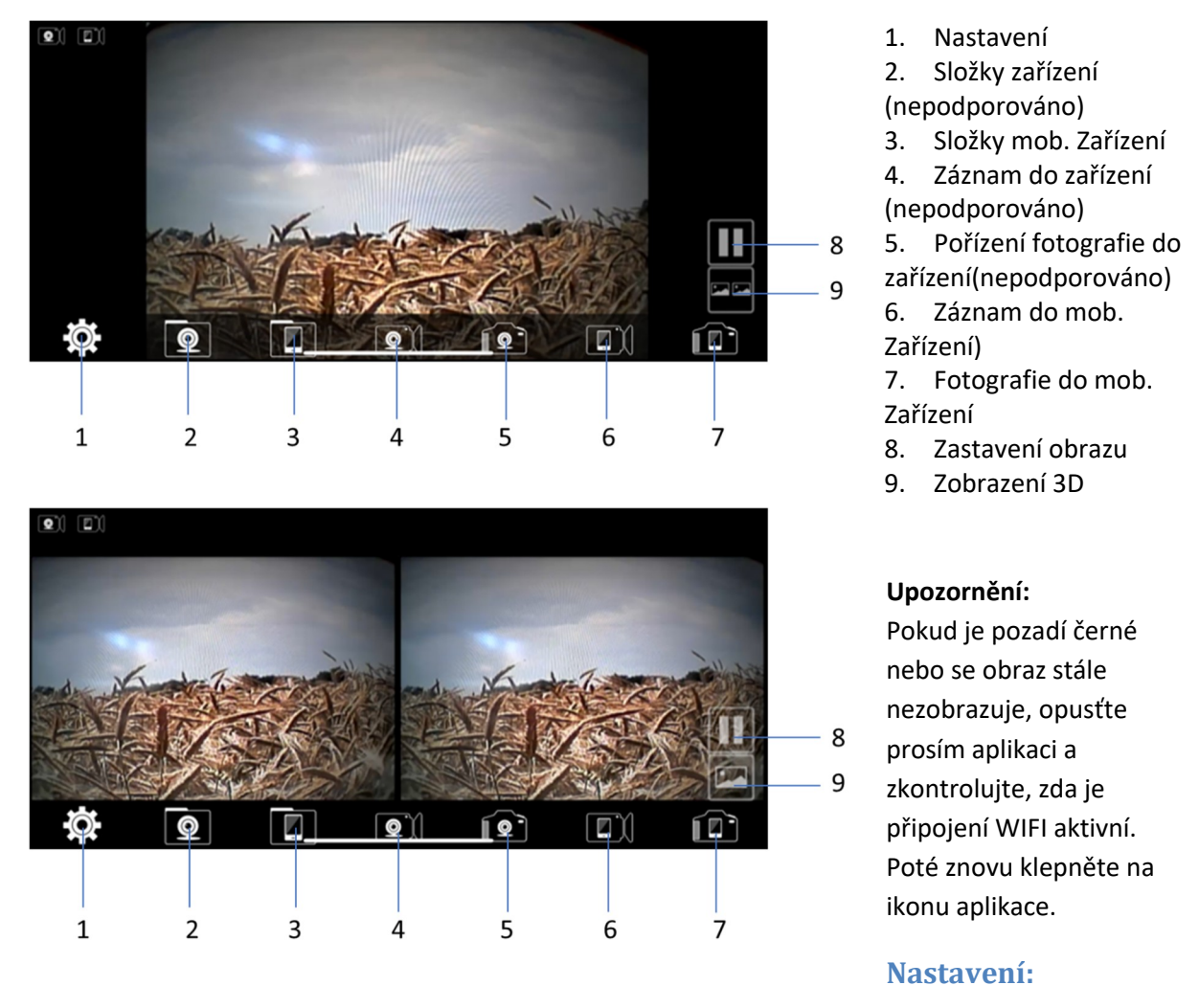

Stiskněte ikonu (EC) "nastavení" pro vstup do menu nastavení. Zde můžete změnit tovární nastavení SSID a heslo WIFI vysílače.

#### **Upozornění**

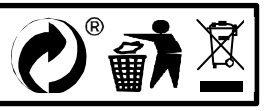

# MI-WIFI3

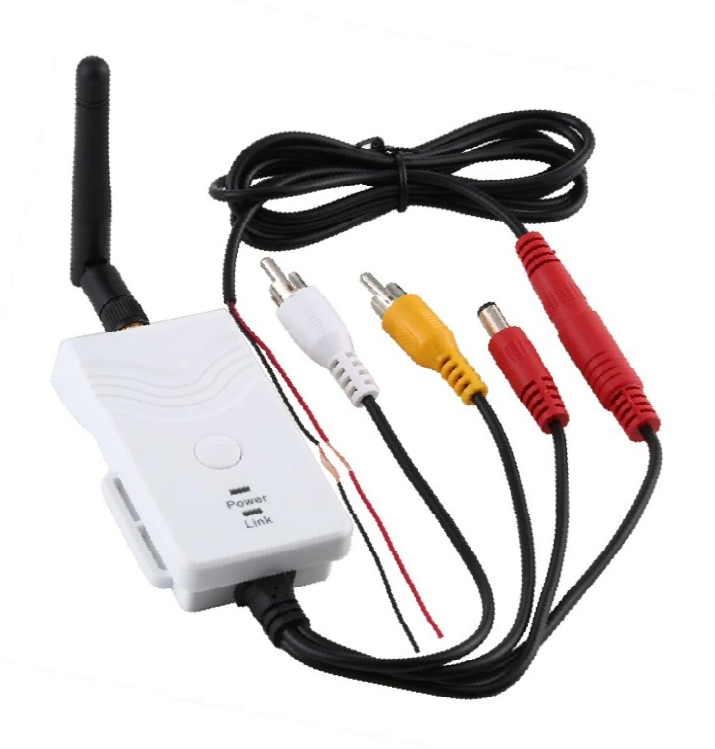

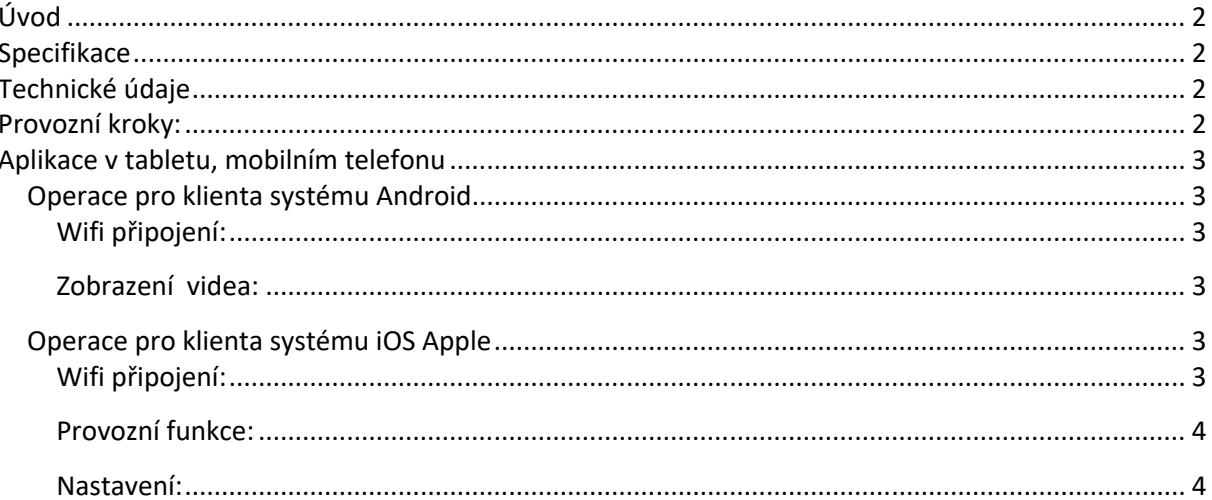

Tento nový výrobek využívá Wi-Fi technologii k přenosu video signálu z kamery na přenosná zařízení tablety nebo mobilního telefony

### **Specifikace**

Vysílací vzdálenost v otevřeném prostoru: 150 m Operační systém přijímacího zařízení: iOS verze 10.3 nebo vyšší, Android 4,3 nebo vyšší Napájení 12 – 30 V

### **Technické údaje**

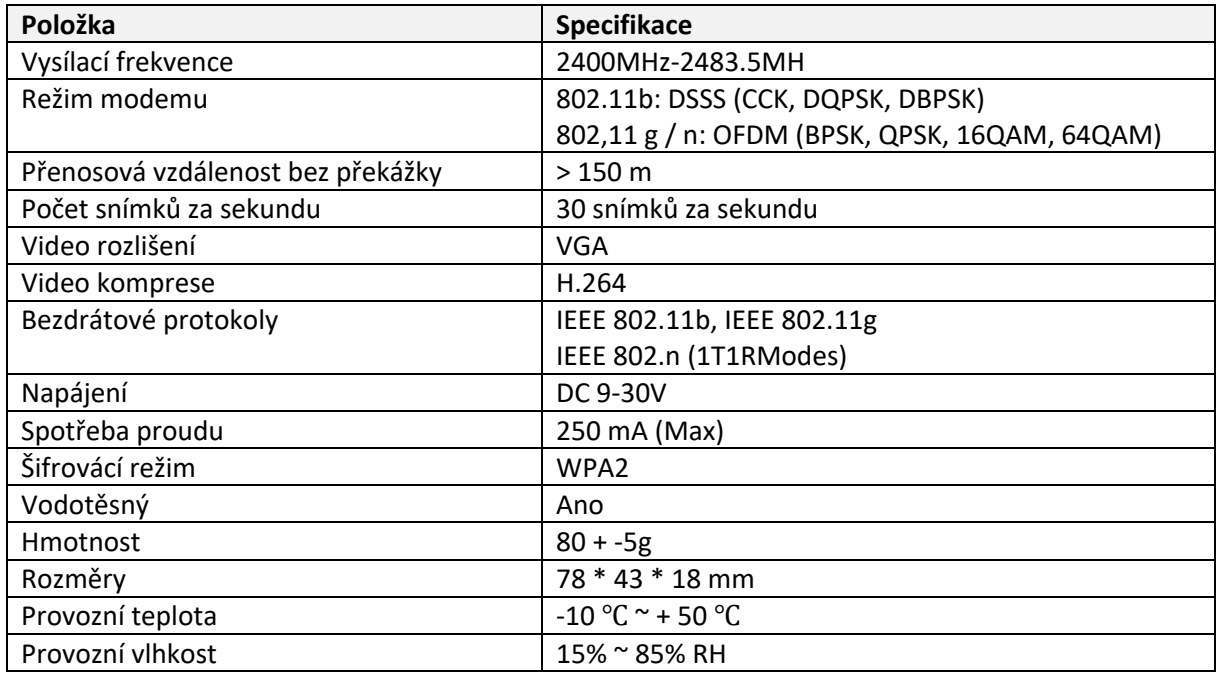

- 1. Našroubujte anténu na vysílači
- 2. Připojte kameru pomocí konektorů: žlutý RCA video konektor, červený napájecí konektor
- 3. Připojte vysílač k napájení: červený napájecí konektor (+), černý zem (-)
- 4. Vysílač se aktivuje, signalizace LED kontrolkou
- 5. Stáhněte si software a proveďte nastavení, když je vysílač zapnutý.

### **Operace pro klienta systému Android**

- 1. Vstupte do obchodu Google Play.
- 2. Najděte software "WIFIAV-HD", a stáhněte jej.
- 3. Nainstalujte software APP, jak ukazuje následující rozhraní:
- 4. Po úspěšné instalaci software se zobrazí na ploše mobilního

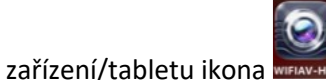

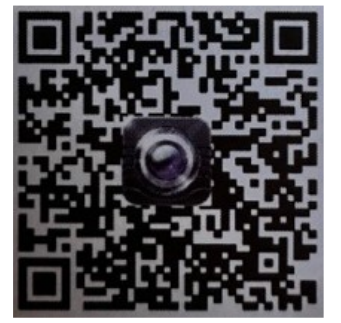

#### Wifi připojení:

- 1. Klikněte na tlačítko "Nastavení a Bezdrátová připojení a sítě" na mobilním zařízení/tabletu, a potom klepněte na tlačítko "WIFIAV-HD" v seznamu Wi-Fi a nastavte heslo "12345678". V Wi-Fi nastavení se zobrazí "Připojeno k "WIFIAV-HD".
- 2. Klikněte na ikonu "
WHERMANE na mobilním zařízení/tabletu a spustí se monitorovací program.

#### **Zobrazení videa:**

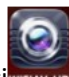

Otevřete aplikaci**NEAN-HD**, pokud je spojení mezi WIFI vysílačem a mobilním přístrojem navázáno, obraz přenášený z WIFI vysílače kamery se zobrazí v APP, jak je znázorněno níže.

### **Operace pro klienta systému iOS Apple**

- 1. Vstupte do obchodu APP store.
- 2. Najděte software "WIFIAV-HD", a stáhněte jej.
- 3. Nainstalujte software APP, jak ukazuje následující rozhraní
- 4. Po úspěšné instalaci software se zobrazí na ploše mobilního

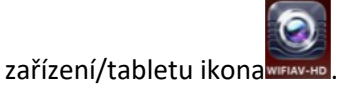

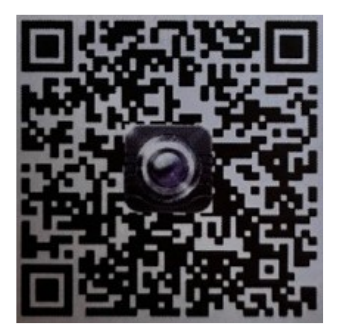

#### **Wifi připojení:**

1. Klikněte na tlačítko "Nastavení a Bezdrátová připojení a sítě" na mobilním zařízení/tabletu, a potom klepněte na tlačítko "WIFIAV-HD ", v seznamu Wi-Fi a nastavte heslo "12345678".

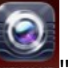

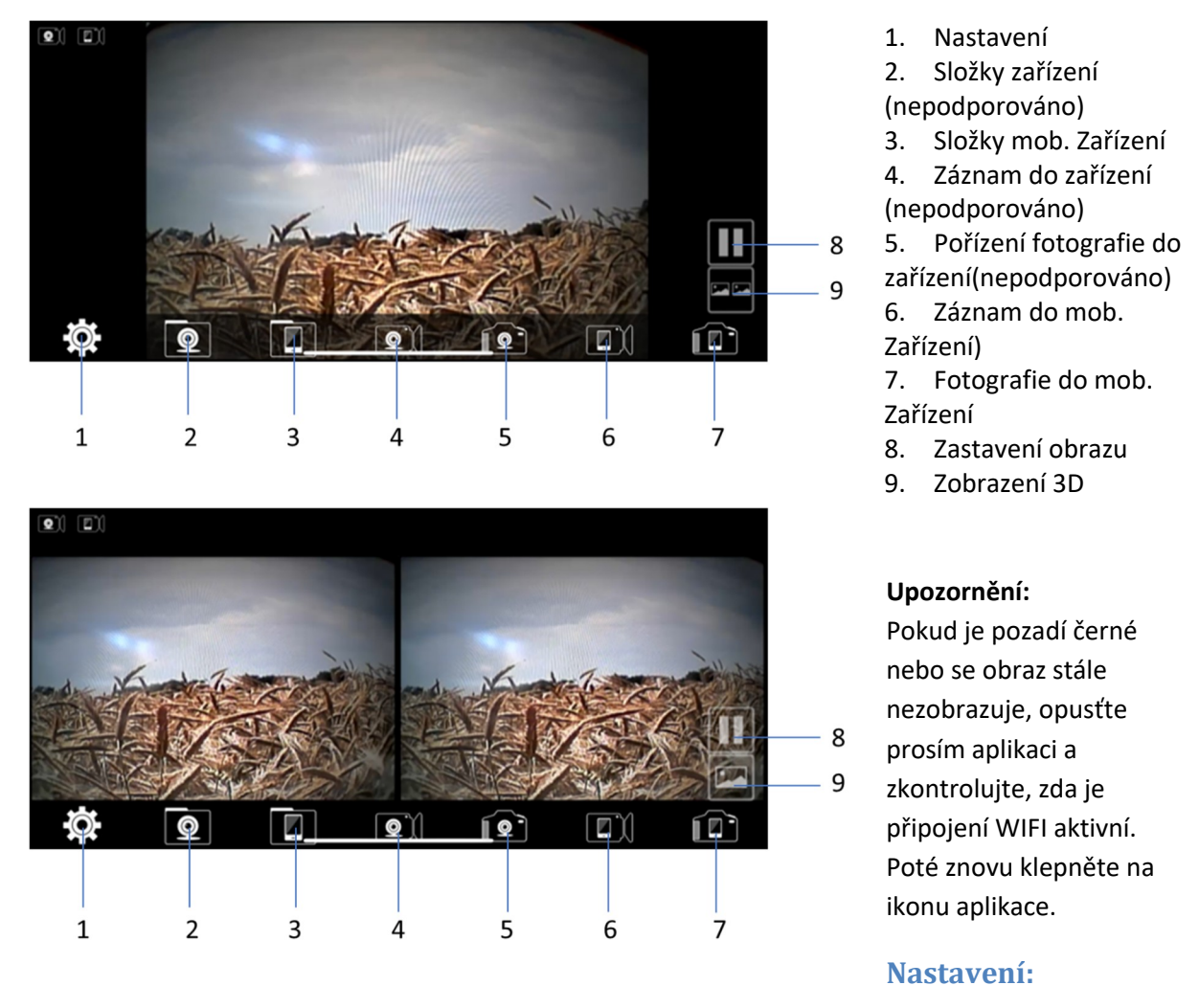

Stiskněte ikonu (EC) "nastavení" pro vstup do menu nastavení. Zde můžete změnit tovární nastavení SSID a heslo WIFI vysílače.

#### **Upozornění**

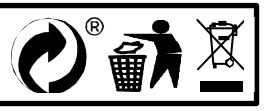

# MI-WIFI3

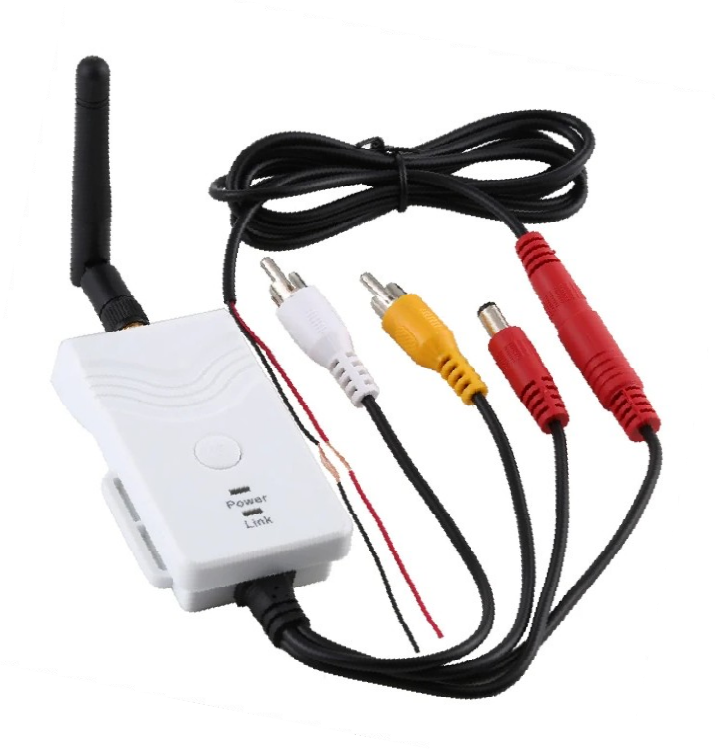

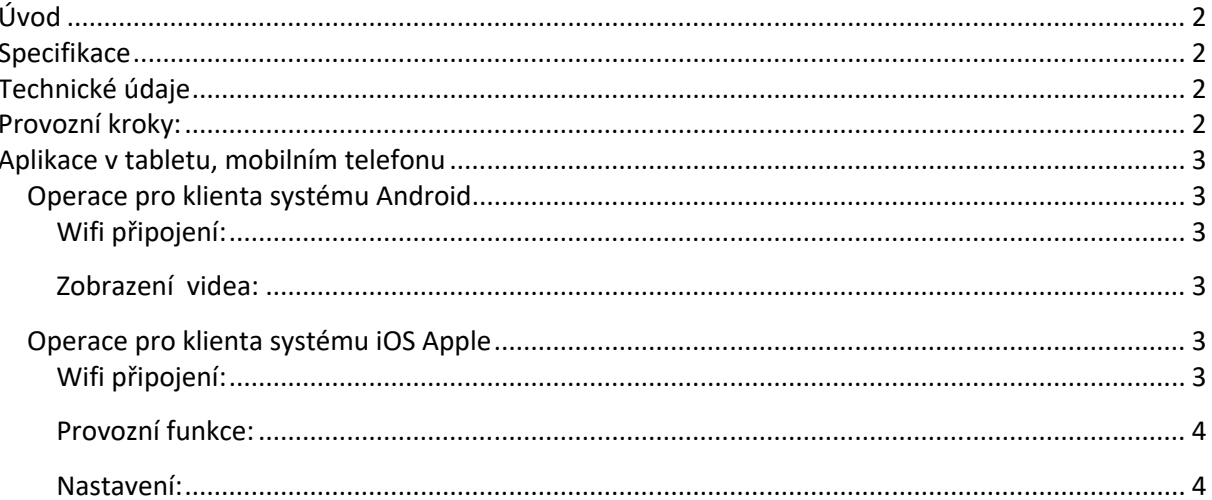

Tento nový výrobek využívá Wi-Fi technologii k přenosu video signálu z kamery na přenosná zařízení tablety nebo mobilního telefony

### **Specifikace**

Vysílací vzdálenost v otevřeném prostoru: 150 m Operační systém přijímacího zařízení: iOS verze 10.3 nebo vyšší, Android 4,3 nebo vyšší Napájení 12 – 30 V

### **Technické údaje**

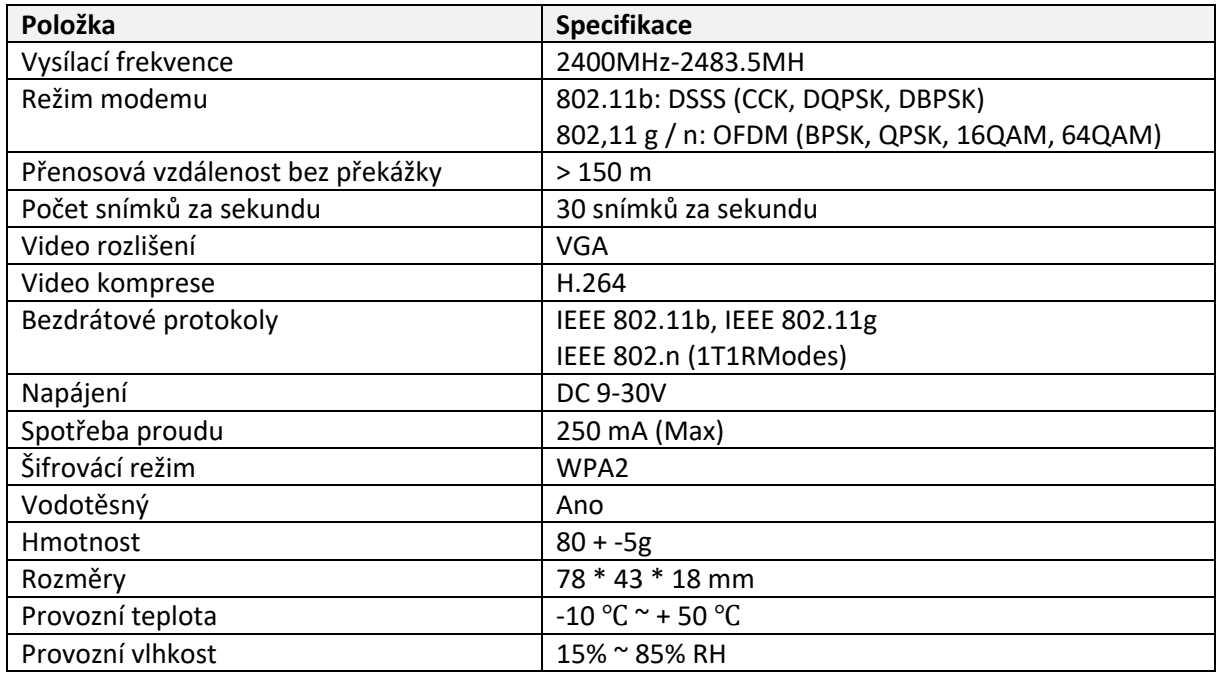

- 1. Našroubujte anténu na vysílači
- 2. Připojte kameru pomocí konektorů: žlutý RCA video konektor, červený napájecí konektor
- 3. Připojte vysílač k napájení: červený napájecí konektor (+), černý zem (-)
- 4. Vysílač se aktivuje, signalizace LED kontrolkou
- 5. Stáhněte si software a proveďte nastavení, když je vysílač zapnutý.

### **Operace pro klienta systému Android**

- 1. Vstupte do obchodu Google Play.
- 2. Najděte software "WIFIAV-HD", a stáhněte jej.
- 3. Nainstalujte software APP, jak ukazuje následující rozhraní:
- 4. Po úspěšné instalaci software se zobrazí na ploše mobilního

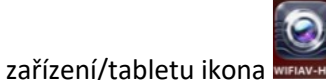

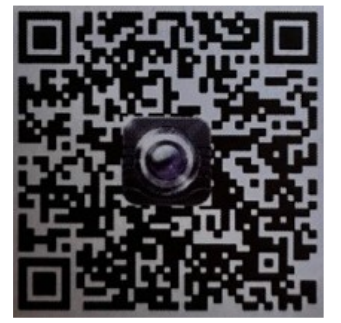

#### Wifi připojení:

- 1. Klikněte na tlačítko "Nastavení a Bezdrátová připojení a sítě" na mobilním zařízení/tabletu, a potom klepněte na tlačítko "WIFIAV-HD" v seznamu Wi-Fi a nastavte heslo "12345678". V Wi-Fi nastavení se zobrazí "Připojeno k "WIFIAV-HD".
- 2. Klikněte na ikonu "
WHERMANE na mobilním zařízení/tabletu a spustí se monitorovací program.

#### **Zobrazení videa:**

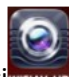

Otevřete aplikaci**NEAN-HD**, pokud je spojení mezi WIFI vysílačem a mobilním přístrojem navázáno, obraz přenášený z WIFI vysílače kamery se zobrazí v APP, jak je znázorněno níže.

### **Operace pro klienta systému iOS Apple**

- 1. Vstupte do obchodu APP store.
- 2. Najděte software "WIFIAV-HD", a stáhněte jej.
- 3. Nainstalujte software APP, jak ukazuje následující rozhraní
- 4. Po úspěšné instalaci software se zobrazí na ploše mobilního

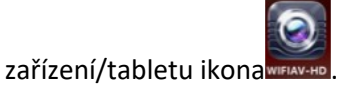

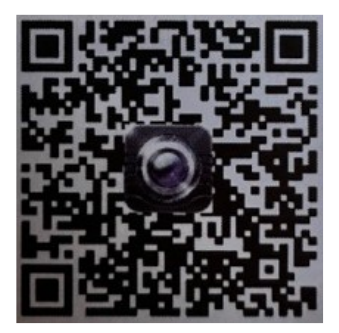

#### **Wifi připojení:**

1. Klikněte na tlačítko "Nastavení a Bezdrátová připojení a sítě" na mobilním zařízení/tabletu, a potom klepněte na tlačítko "WIFIAV-HD ", v seznamu Wi-Fi a nastavte heslo "12345678".

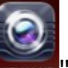

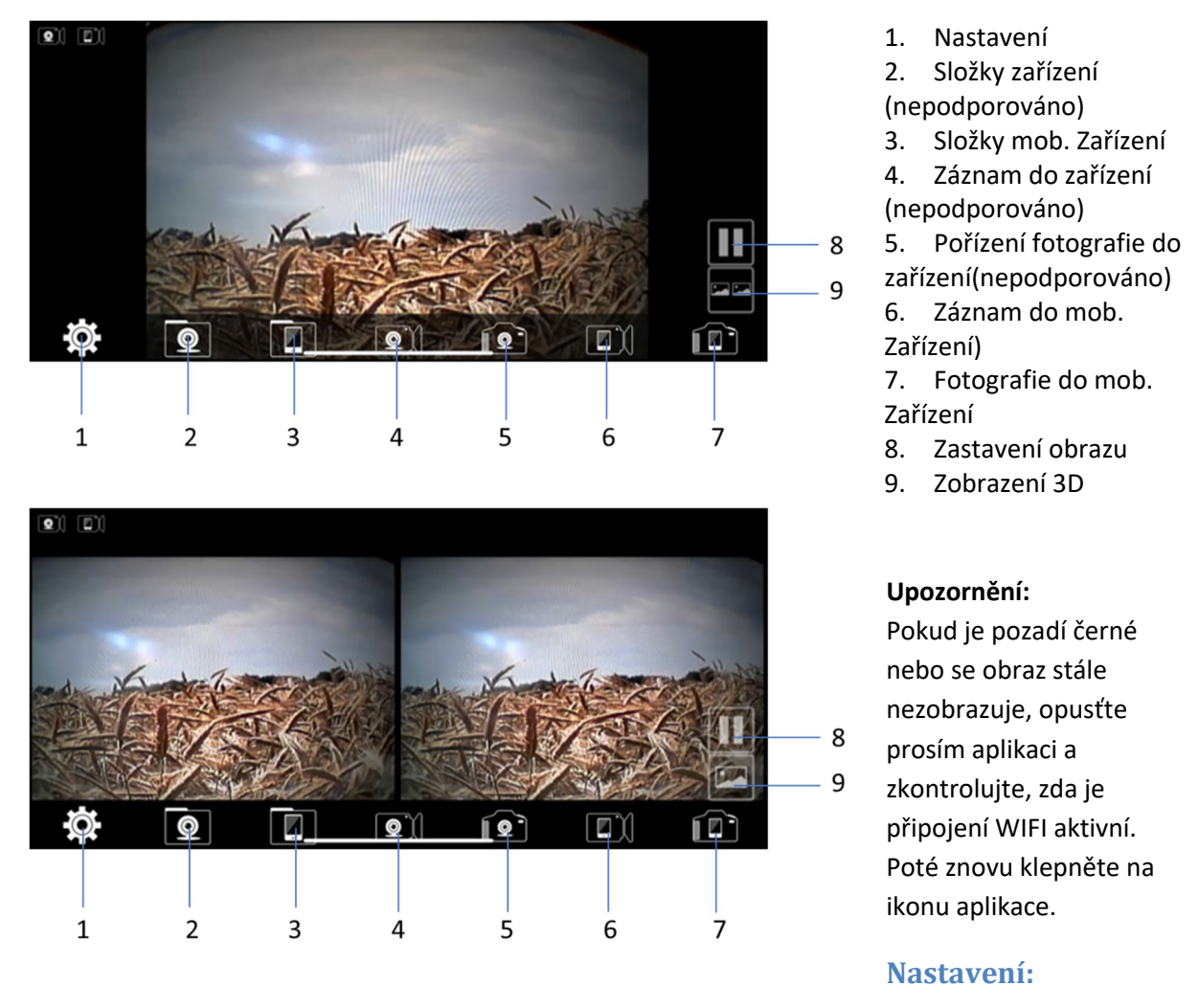

Stiskněte ikonu (EC) "nastavení" pro vstup do menu nastavení. Zde můžete změnit tovární nastavení SSID a heslo WIFI vysílače.

#### **Upozornění**

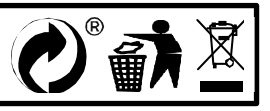

# MI-WIFI3

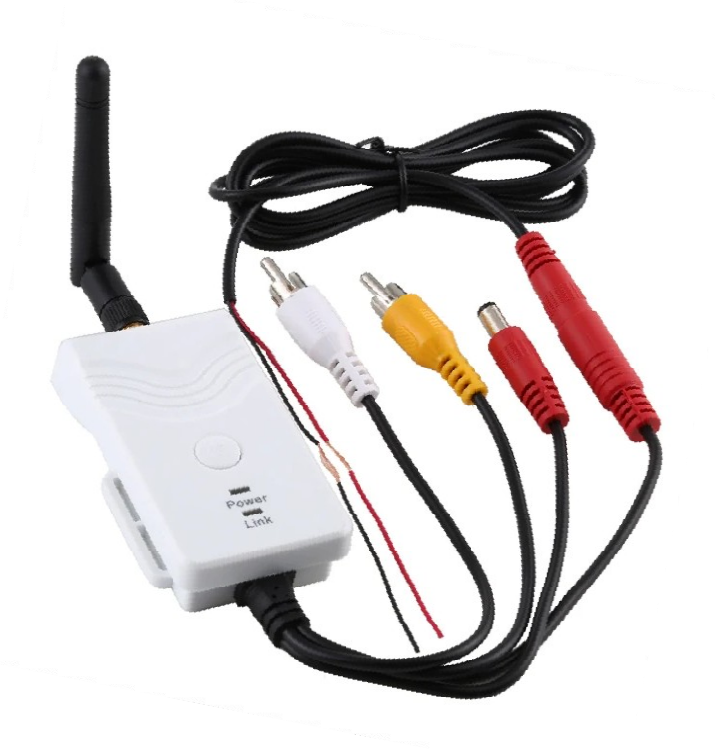

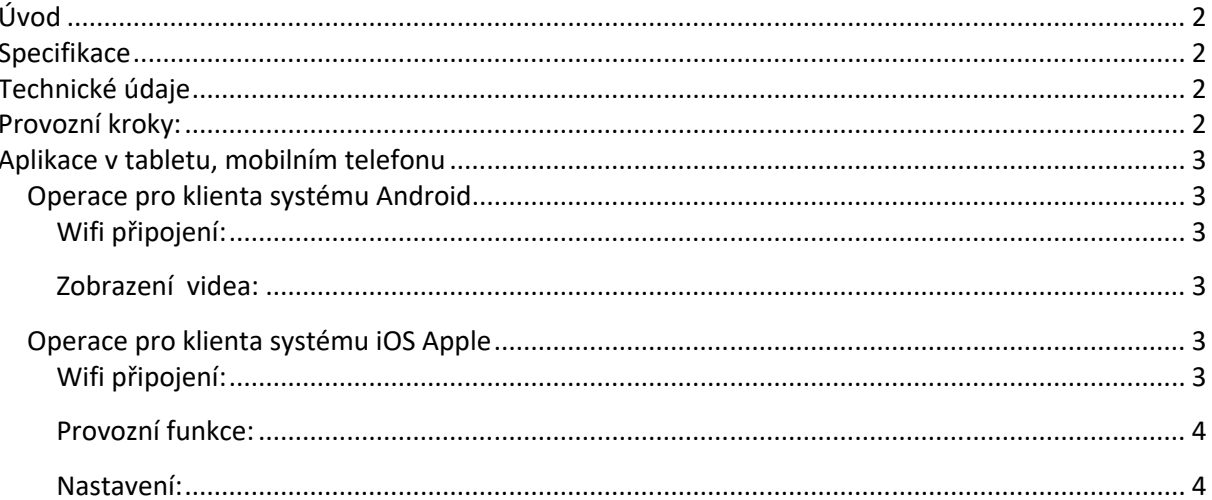

Tento nový výrobek využívá Wi-Fi technologii k přenosu video signálu z kamery na přenosná zařízení tablety nebo mobilního telefony

### **Specifikace**

Vysílací vzdálenost v otevřeném prostoru: 150 m Operační systém přijímacího zařízení: iOS verze 10.3 nebo vyšší, Android 4,3 nebo vyšší Napájení 12 – 30 V

### **Technické údaje**

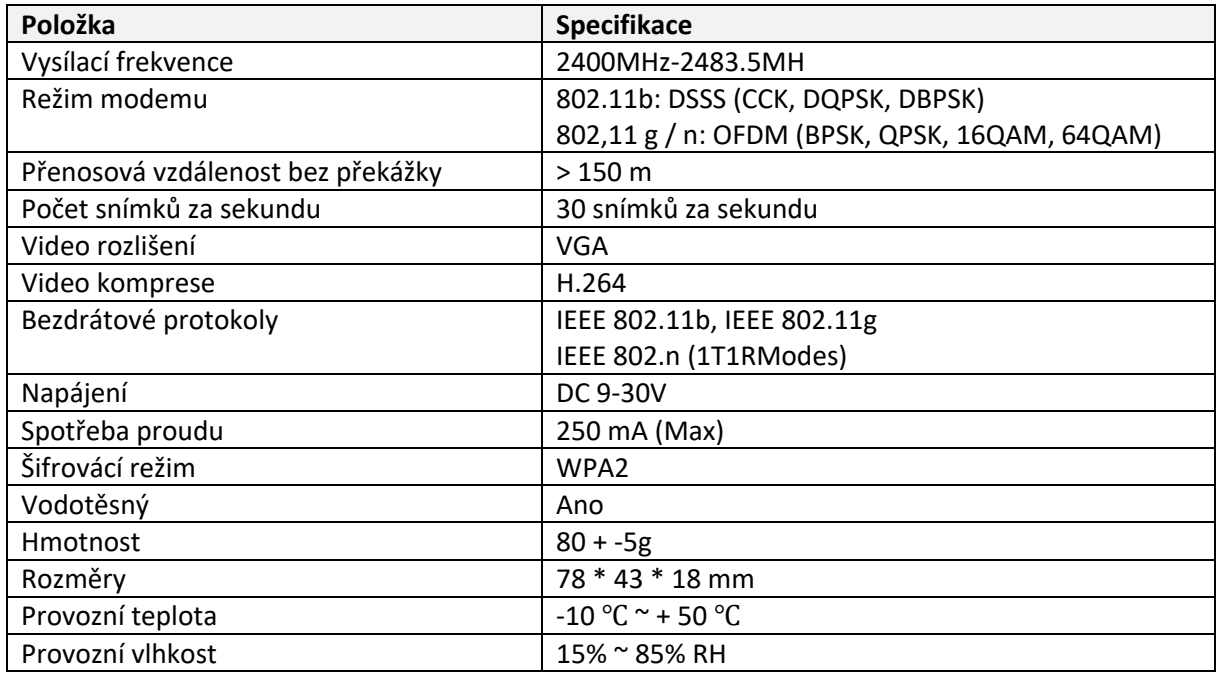

- 1. Našroubujte anténu na vysílači
- 2. Připojte kameru pomocí konektorů: žlutý RCA video konektor, červený napájecí konektor
- 3. Připojte vysílač k napájení: červený napájecí konektor (+), černý zem (-)
- 4. Vysílač se aktivuje, signalizace LED kontrolkou
- 5. Stáhněte si software a proveďte nastavení, když je vysílač zapnutý.

### **Operace pro klienta systému Android**

- 1. Vstupte do obchodu Google Play.
- 2. Najděte software "WIFIAV-HD", a stáhněte jej.
- 3. Nainstalujte software APP, jak ukazuje následující rozhraní:
- 4. Po úspěšné instalaci software se zobrazí na ploše mobilního

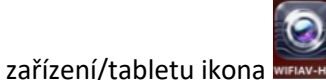

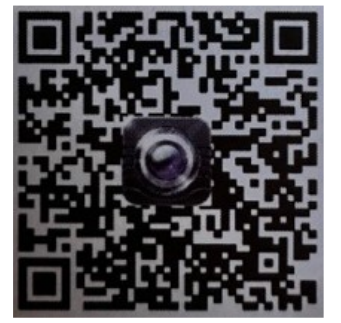

#### Wifi připojení:

- 1. Klikněte na tlačítko "Nastavení a Bezdrátová připojení a sítě" na mobilním zařízení/tabletu, a potom klepněte na tlačítko "WIFIAV-HD" v seznamu Wi-Fi a nastavte heslo "12345678". V Wi-Fi nastavení se zobrazí "Připojeno k "WIFIAV-HD".
- 2. Klikněte na ikonu "
WHERMANE na mobilním zařízení/tabletu a spustí se monitorovací program.

#### **Zobrazení videa:**

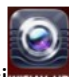

Otevřete aplikaci**NEAN-HD**, pokud je spojení mezi WIFI vysílačem a mobilním přístrojem navázáno, obraz přenášený z WIFI vysílače kamery se zobrazí v APP, jak je znázorněno níže.

### **Operace pro klienta systému iOS Apple**

- 1. Vstupte do obchodu APP store.
- 2. Najděte software "WIFIAV-HD", a stáhněte jej.
- 3. Nainstalujte software APP, jak ukazuje následující rozhraní
- 4. Po úspěšné instalaci software se zobrazí na ploše mobilního

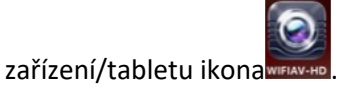

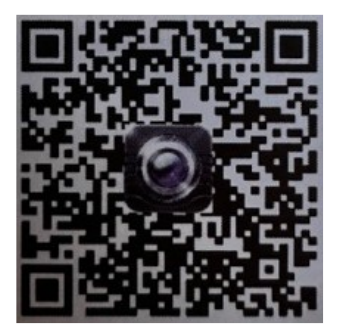

#### **Wifi připojení:**

1. Klikněte na tlačítko "Nastavení a Bezdrátová připojení a sítě" na mobilním zařízení/tabletu, a potom klepněte na tlačítko "WIFIAV-HD ", v seznamu Wi-Fi a nastavte heslo "12345678".

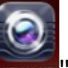

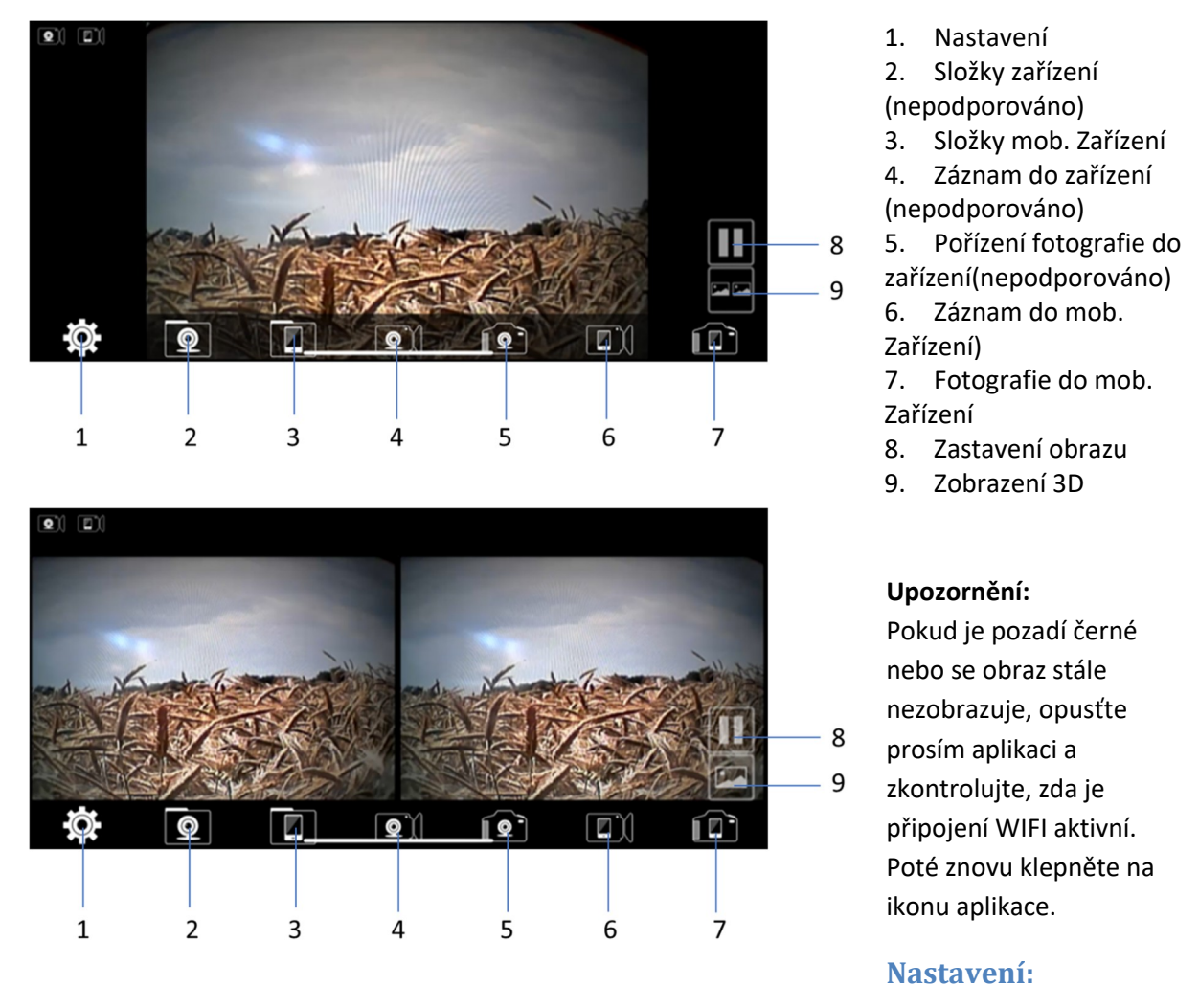

Stiskněte ikonu (EC) "nastavení" pro vstup do menu nastavení. Zde můžete změnit tovární nastavení SSID a heslo WIFI vysílače.

#### **Upozornění**

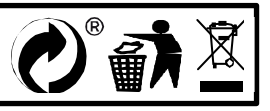

# MI-WIFI3

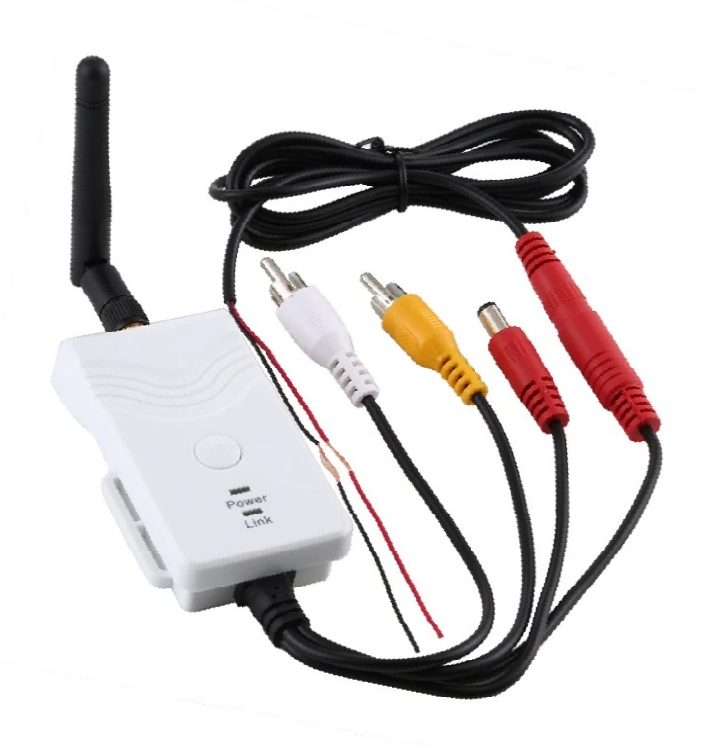

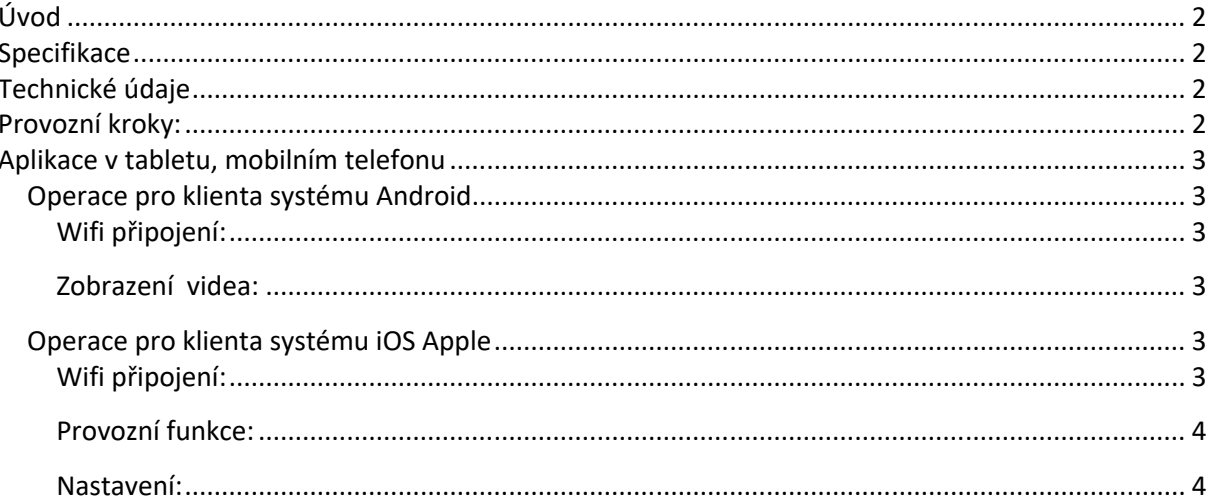

Tento nový výrobek využívá Wi-Fi technologii k přenosu video signálu z kamery na přenosná zařízení tablety nebo mobilního telefony

### **Specifikace**

Vysílací vzdálenost v otevřeném prostoru: 150 m Operační systém přijímacího zařízení: iOS verze 10.3 nebo vyšší, Android 4,3 nebo vyšší Napájení 12 – 30 V

### **Technické údaje**

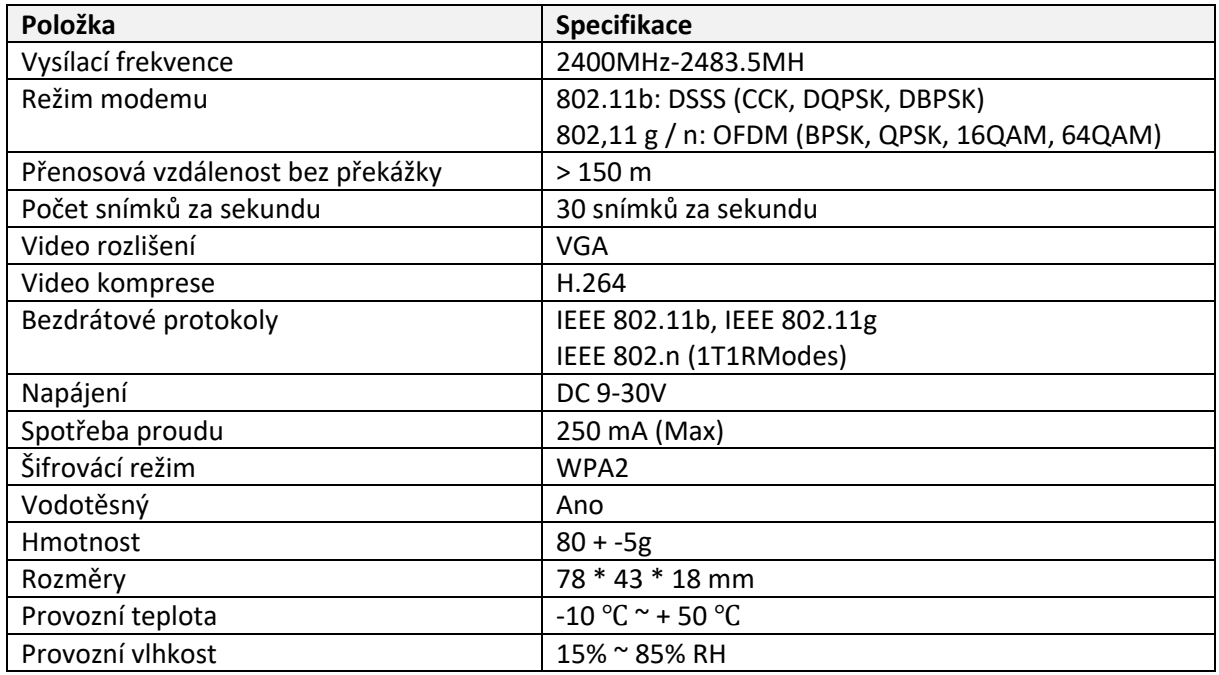

- 1. Našroubujte anténu na vysílači
- 2. Připojte kameru pomocí konektorů: žlutý RCA video konektor, červený napájecí konektor
- 3. Připojte vysílač k napájení: červený napájecí konektor (+), černý zem (-)
- 4. Vysílač se aktivuje, signalizace LED kontrolkou
- 5. Stáhněte si software a proveďte nastavení, když je vysílač zapnutý.

### **Operace pro klienta systému Android**

- 1. Vstupte do obchodu Google Play.
- 2. Najděte software "WIFIAV-HD", a stáhněte jej.
- 3. Nainstalujte software APP, jak ukazuje následující rozhraní:
- 4. Po úspěšné instalaci software se zobrazí na ploše mobilního

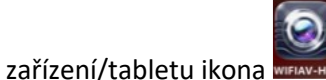

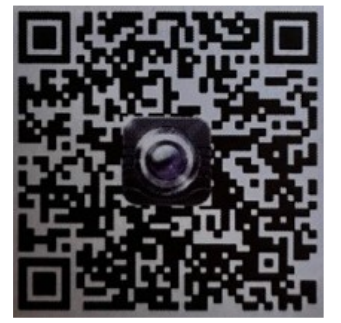

#### Wifi připojení:

- 1. Klikněte na tlačítko "Nastavení a Bezdrátová připojení a sítě" na mobilním zařízení/tabletu, a potom klepněte na tlačítko "WIFIAV-HD" v seznamu Wi-Fi a nastavte heslo "12345678". V Wi-Fi nastavení se zobrazí "Připojeno k "WIFIAV-HD".
- 2. Klikněte na ikonu "
WHERMANE na mobilním zařízení/tabletu a spustí se monitorovací program.

#### **Zobrazení videa:**

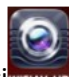

Otevřete aplikaci**NEAN-HD**, pokud je spojení mezi WIFI vysílačem a mobilním přístrojem navázáno, obraz přenášený z WIFI vysílače kamery se zobrazí v APP, jak je znázorněno níže.

### **Operace pro klienta systému iOS Apple**

- 1. Vstupte do obchodu APP store.
- 2. Najděte software "WIFIAV-HD", a stáhněte jej.
- 3. Nainstalujte software APP, jak ukazuje následující rozhraní
- 4. Po úspěšné instalaci software se zobrazí na ploše mobilního

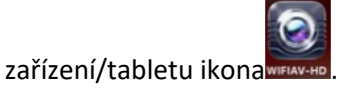

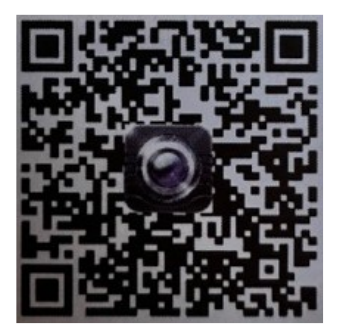

#### **Wifi připojení:**

1. Klikněte na tlačítko "Nastavení a Bezdrátová připojení a sítě" na mobilním zařízení/tabletu, a potom klepněte na tlačítko "WIFIAV-HD ", v seznamu Wi-Fi a nastavte heslo "12345678".

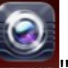

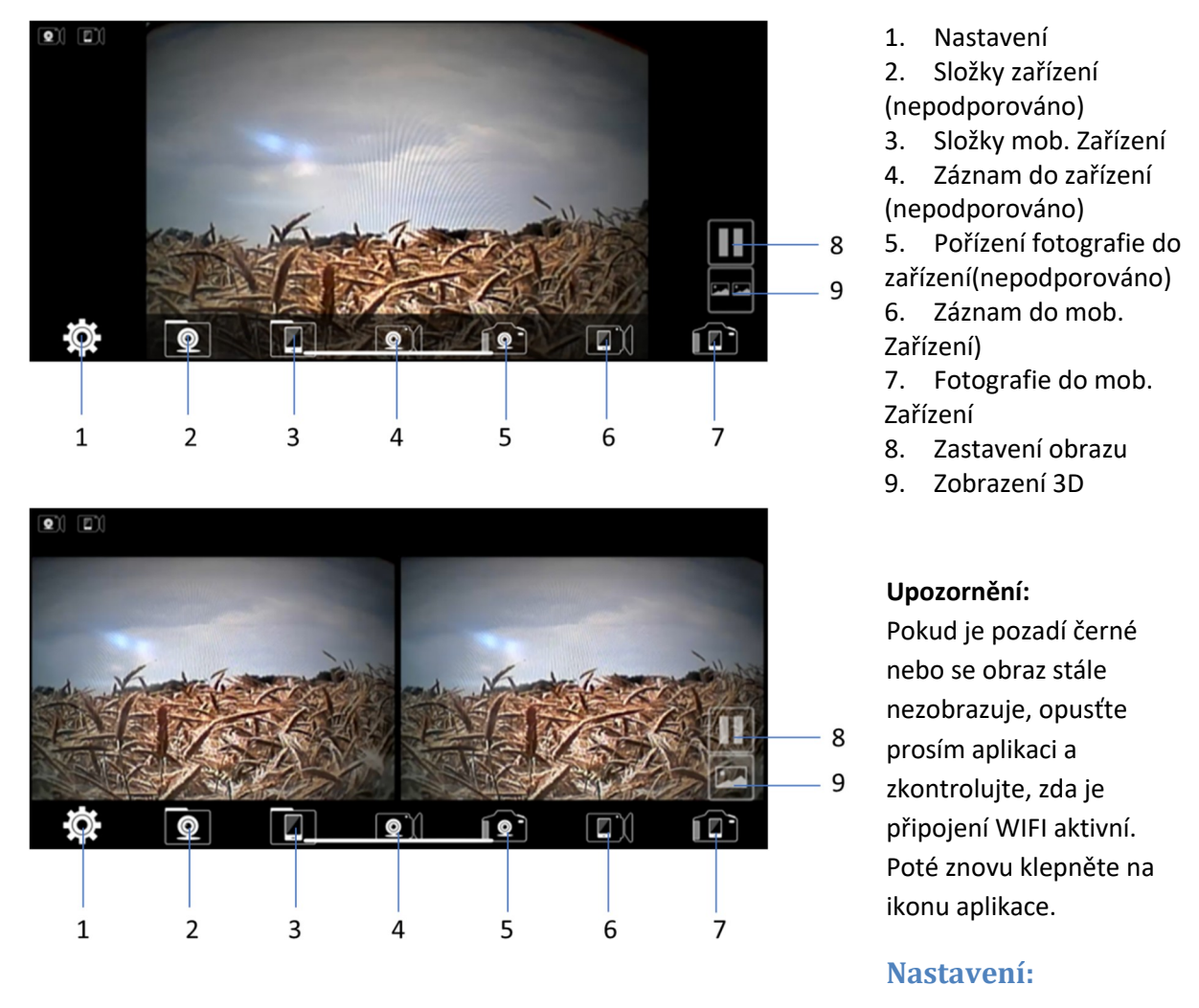

Stiskněte ikonu (EC) "nastavení" pro vstup do menu nastavení. Zde můžete změnit tovární nastavení SSID a heslo WIFI vysílače.

#### **Upozornění**

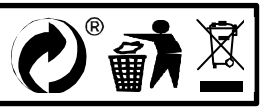

# MI-WIFI3

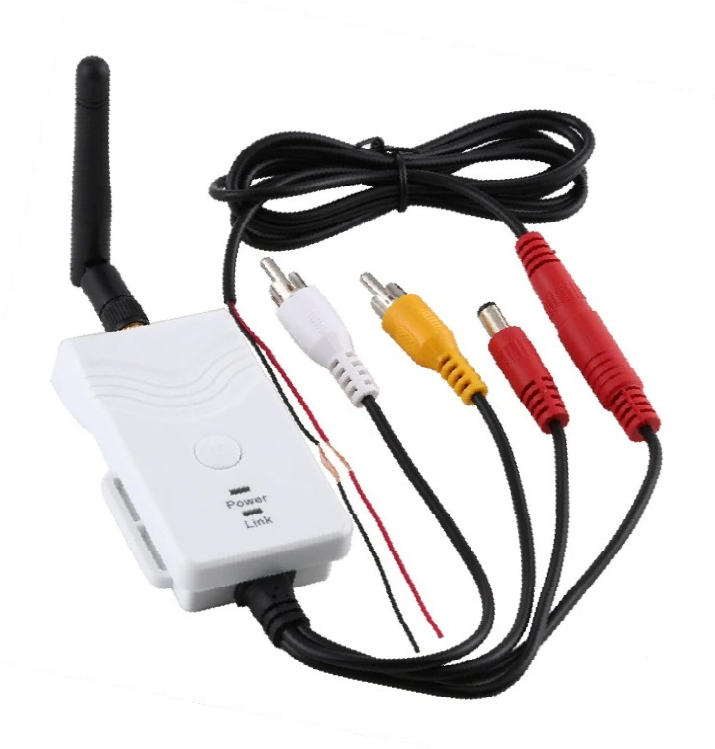

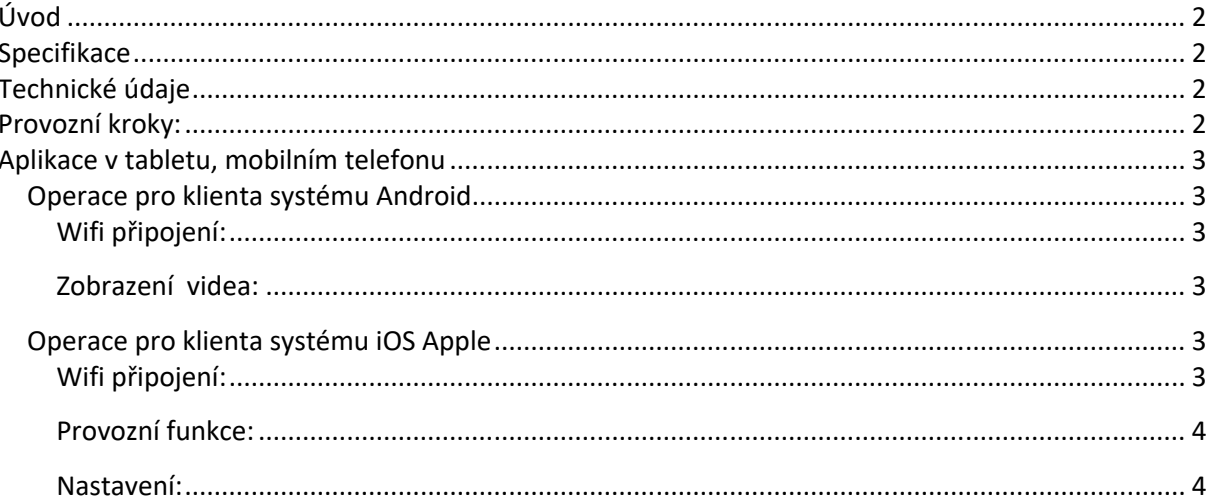

Tento nový výrobek využívá Wi-Fi technologii k přenosu video signálu z kamery na přenosná zařízení tablety nebo mobilního telefony

### **Specifikace**

Vysílací vzdálenost v otevřeném prostoru: 150 m Operační systém přijímacího zařízení: iOS verze 10.3 nebo vyšší, Android 4,3 nebo vyšší Napájení 12 – 30 V

### **Technické údaje**

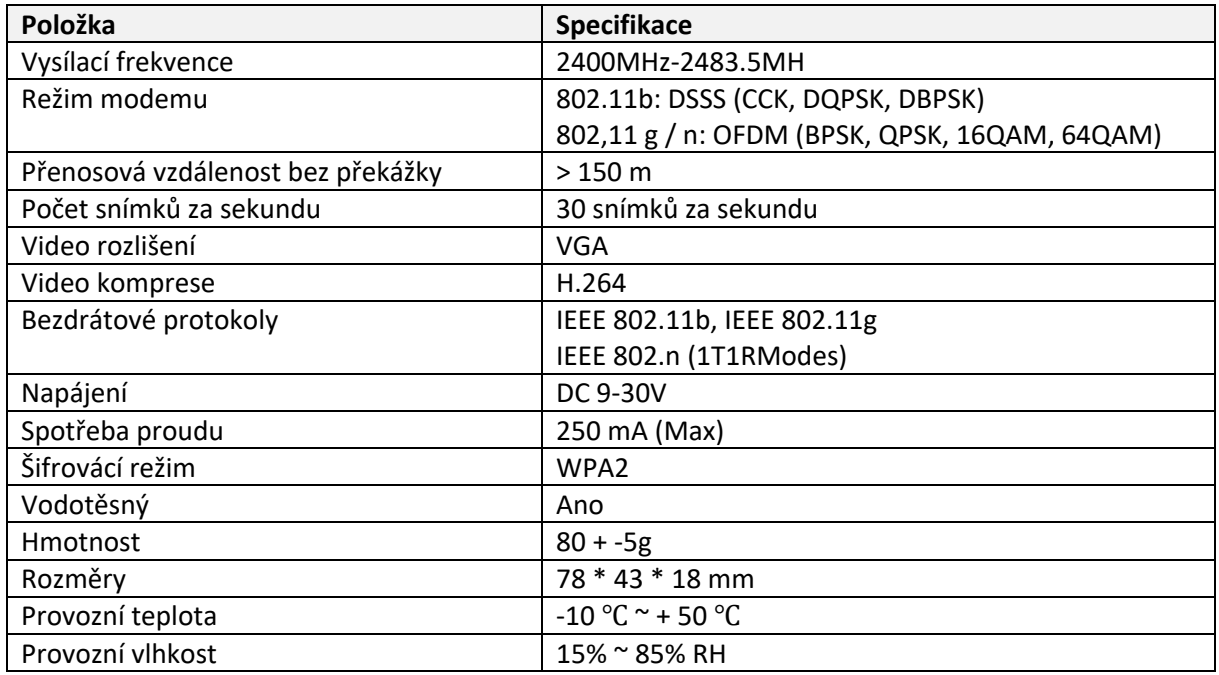

- 1. Našroubujte anténu na vysílači
- 2. Připojte kameru pomocí konektorů: žlutý RCA video konektor, červený napájecí konektor
- 3. Připojte vysílač k napájení: červený napájecí konektor (+), černý zem (-)
- 4. Vysílač se aktivuje, signalizace LED kontrolkou
- 5. Stáhněte si software a proveďte nastavení, když je vysílač zapnutý.

### **Operace pro klienta systému Android**

- 1. Vstupte do obchodu Google Play.
- 2. Najděte software "WIFIAV-HD", a stáhněte jej.
- 3. Nainstalujte software APP, jak ukazuje následující rozhraní:
- 4. Po úspěšné instalaci software se zobrazí na ploše mobilního

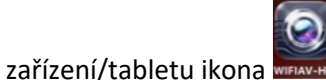

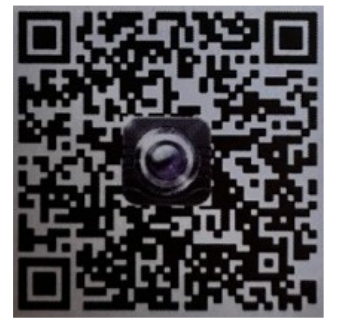

#### Wifi připojení:

- 1. Klikněte na tlačítko "Nastavení a Bezdrátová připojení a sítě" na mobilním zařízení/tabletu, a potom klepněte na tlačítko "WIFIAV-HD" v seznamu Wi-Fi a nastavte heslo "12345678". V Wi-Fi nastavení se zobrazí "Připojeno k "WIFIAV-HD".
- 2. Klikněte na ikonu "
WHERMANE na mobilním zařízení/tabletu a spustí se monitorovací program.

#### **Zobrazení videa:**

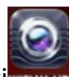

Otevřete aplikaci**NEAN-HD**, pokud je spojení mezi WIFI vysílačem a mobilním přístrojem navázáno, obraz přenášený z WIFI vysílače kamery se zobrazí v APP, jak je znázorněno níže.

### **Operace pro klienta systému iOS Apple**

- 1. Vstupte do obchodu APP store.
- 2. Najděte software "WIFIAV-HD", a stáhněte jej.
- 3. Nainstalujte software APP, jak ukazuje následující rozhraní
- 4. Po úspěšné instalaci software se zobrazí na ploše mobilního

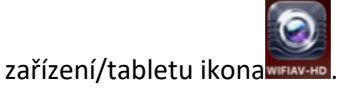

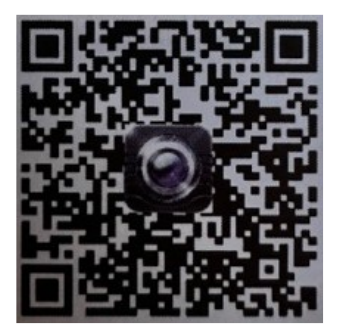

#### **Wifi připojení:**

1. Klikněte na tlačítko "Nastavení a Bezdrátová připojení a sítě" na mobilním zařízení/tabletu, a potom klepněte na tlačítko "WIFIAV-HD ", v seznamu Wi-Fi a nastavte heslo "12345678".

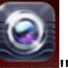

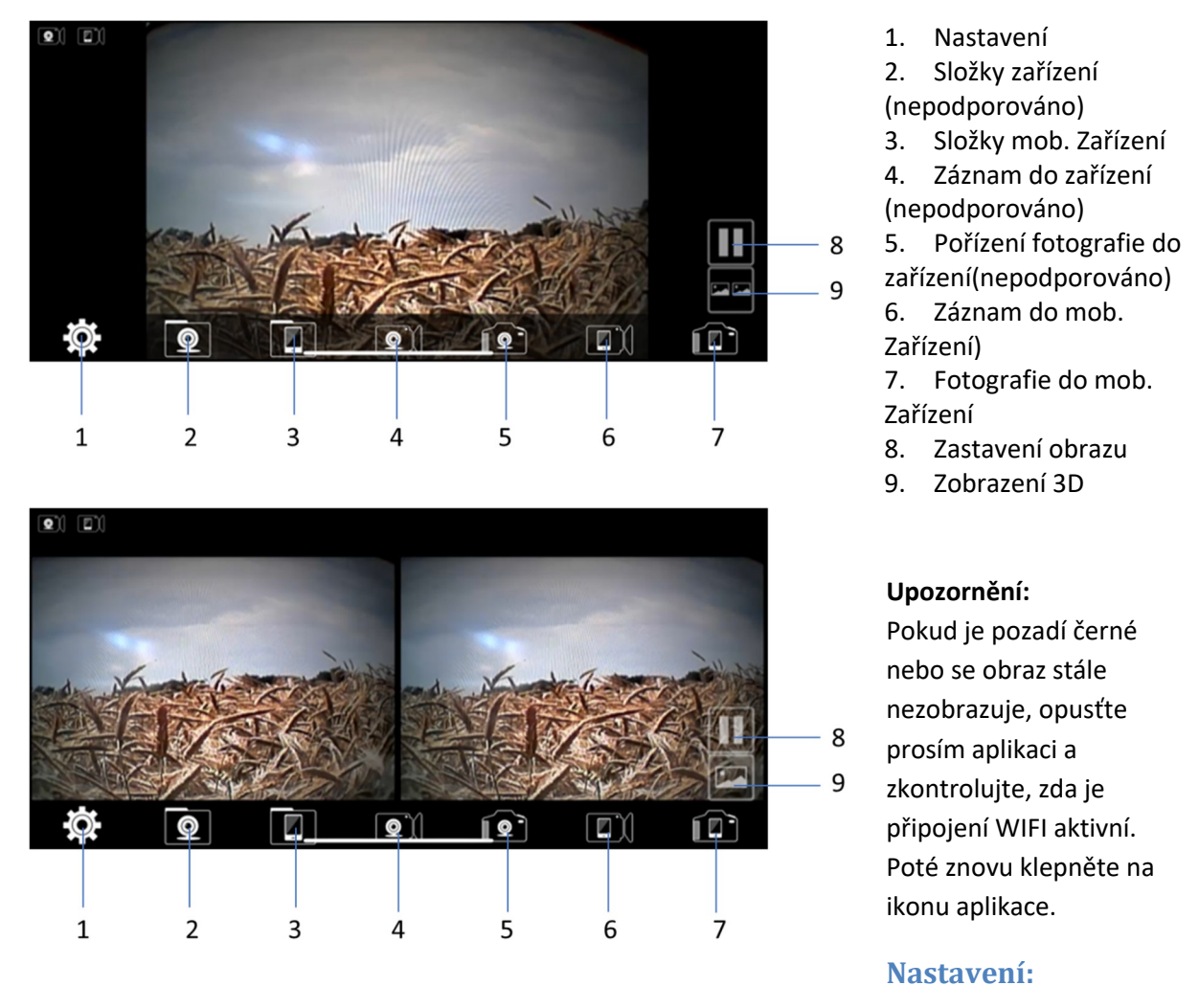

Stiskněte ikonu (EC) "nastavení" pro vstup do menu nastavení. Zde můžete změnit tovární nastavení SSID a heslo WIFI vysílače.

#### **Upozornění**

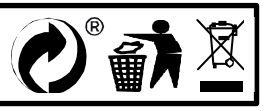

# MI-WIFI3

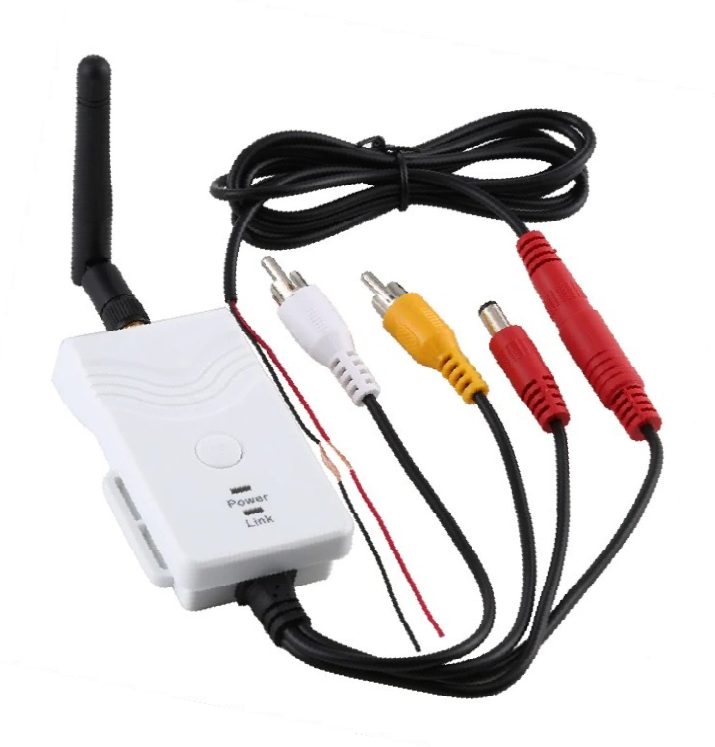

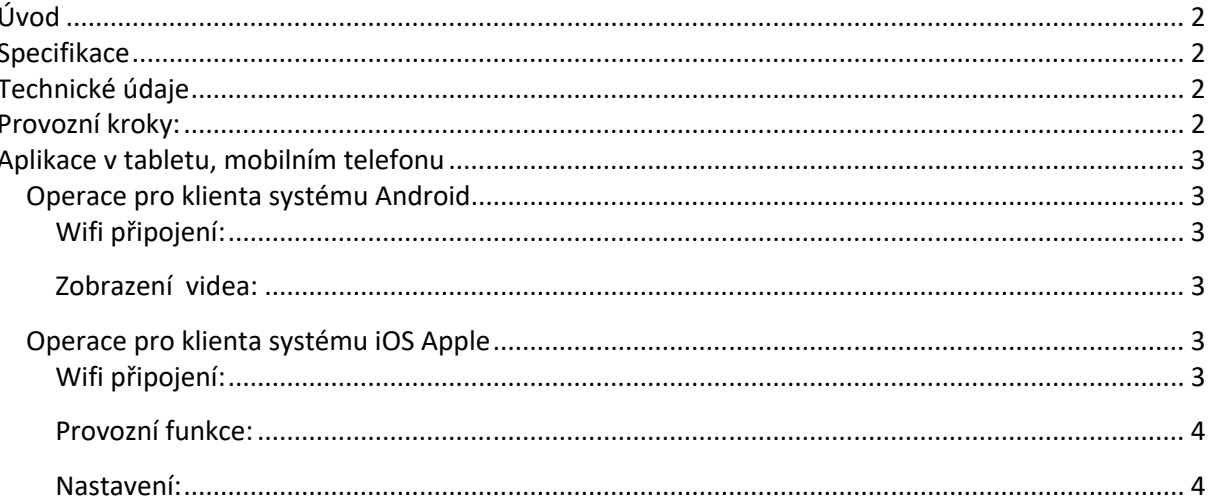

Tento nový výrobek využívá Wi-Fi technologii k přenosu video signálu z kamery na přenosná zařízení tablety nebo mobilního telefony

### **Specifikace**

Vysílací vzdálenost v otevřeném prostoru: 150 m Operační systém přijímacího zařízení: iOS verze 10.3 nebo vyšší, Android 4,3 nebo vyšší Napájení 12 – 30 V

### **Technické údaje**

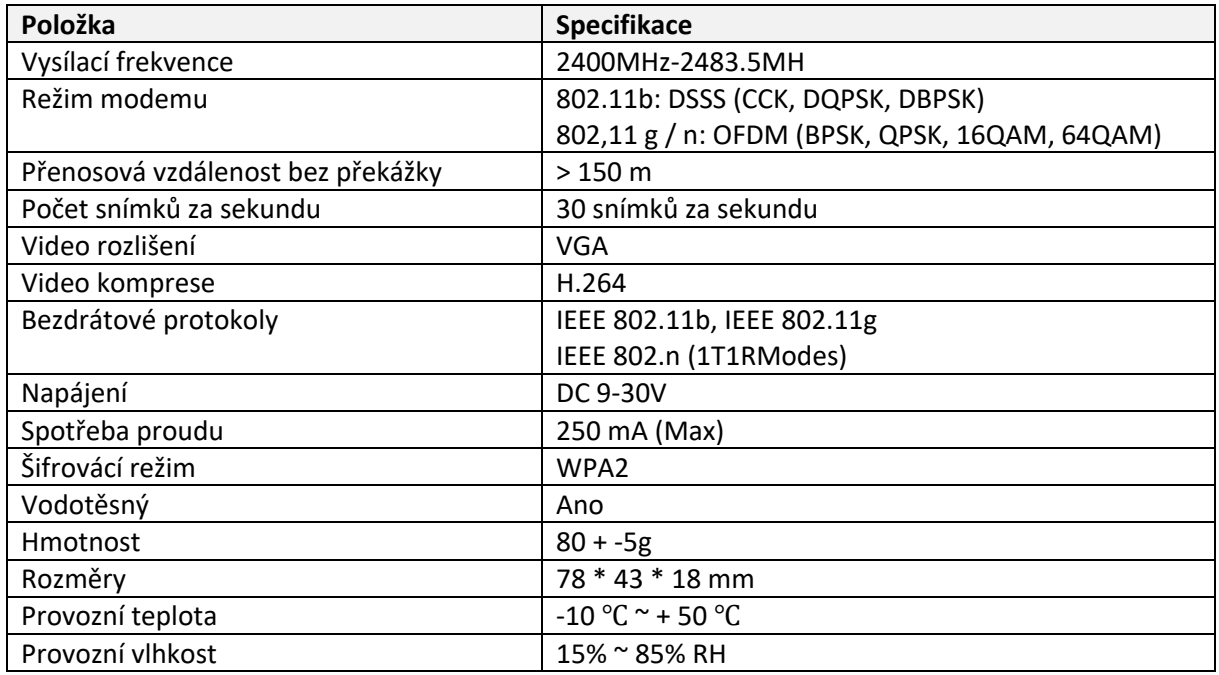

- 1. Našroubujte anténu na vysílači
- 2. Připojte kameru pomocí konektorů: žlutý RCA video konektor, červený napájecí konektor
- 3. Připojte vysílač k napájení: červený napájecí konektor (+), černý zem (-)
- 4. Vysílač se aktivuje, signalizace LED kontrolkou
- 5. Stáhněte si software a proveďte nastavení, když je vysílač zapnutý.

### **Operace pro klienta systému Android**

- 1. Vstupte do obchodu Google Play.
- 2. Najděte software "WIFIAV-HD", a stáhněte jej.
- 3. Nainstalujte software APP, jak ukazuje následující rozhraní:
- 4. Po úspěšné instalaci software se zobrazí na ploše mobilního

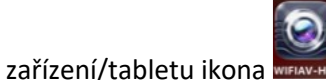

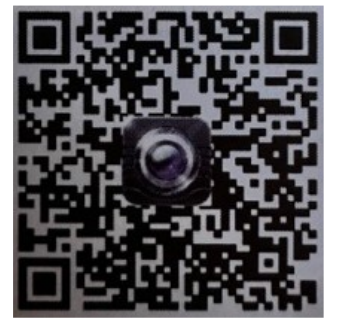

#### Wifi připojení:

- 1. Klikněte na tlačítko "Nastavení a Bezdrátová připojení a sítě" na mobilním zařízení/tabletu, a potom klepněte na tlačítko "WIFIAV-HD" v seznamu Wi-Fi a nastavte heslo "12345678". V Wi-Fi nastavení se zobrazí "Připojeno k "WIFIAV-HD".
- 2. Klikněte na ikonu "
WHERMANE na mobilním zařízení/tabletu a spustí se monitorovací program.

#### **Zobrazení videa:**

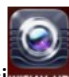

Otevřete aplikaci**NEAN-HD**, pokud je spojení mezi WIFI vysílačem a mobilním přístrojem navázáno, obraz přenášený z WIFI vysílače kamery se zobrazí v APP, jak je znázorněno níže.

### **Operace pro klienta systému iOS Apple**

- 1. Vstupte do obchodu APP store.
- 2. Najděte software "WIFIAV-HD", a stáhněte jej.
- 3. Nainstalujte software APP, jak ukazuje následující rozhraní
- 4. Po úspěšné instalaci software se zobrazí na ploše mobilního

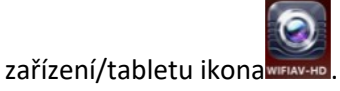

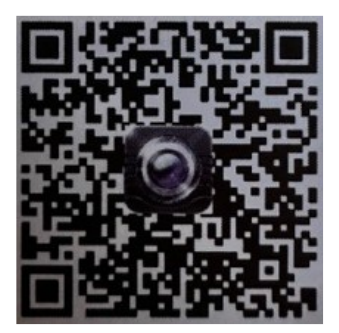

#### **Wifi připojení:**

1. Klikněte na tlačítko "Nastavení a Bezdrátová připojení a sítě" na mobilním zařízení/tabletu, a potom klepněte na tlačítko "WIFIAV-HD ", v seznamu Wi-Fi a nastavte heslo "12345678".

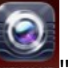

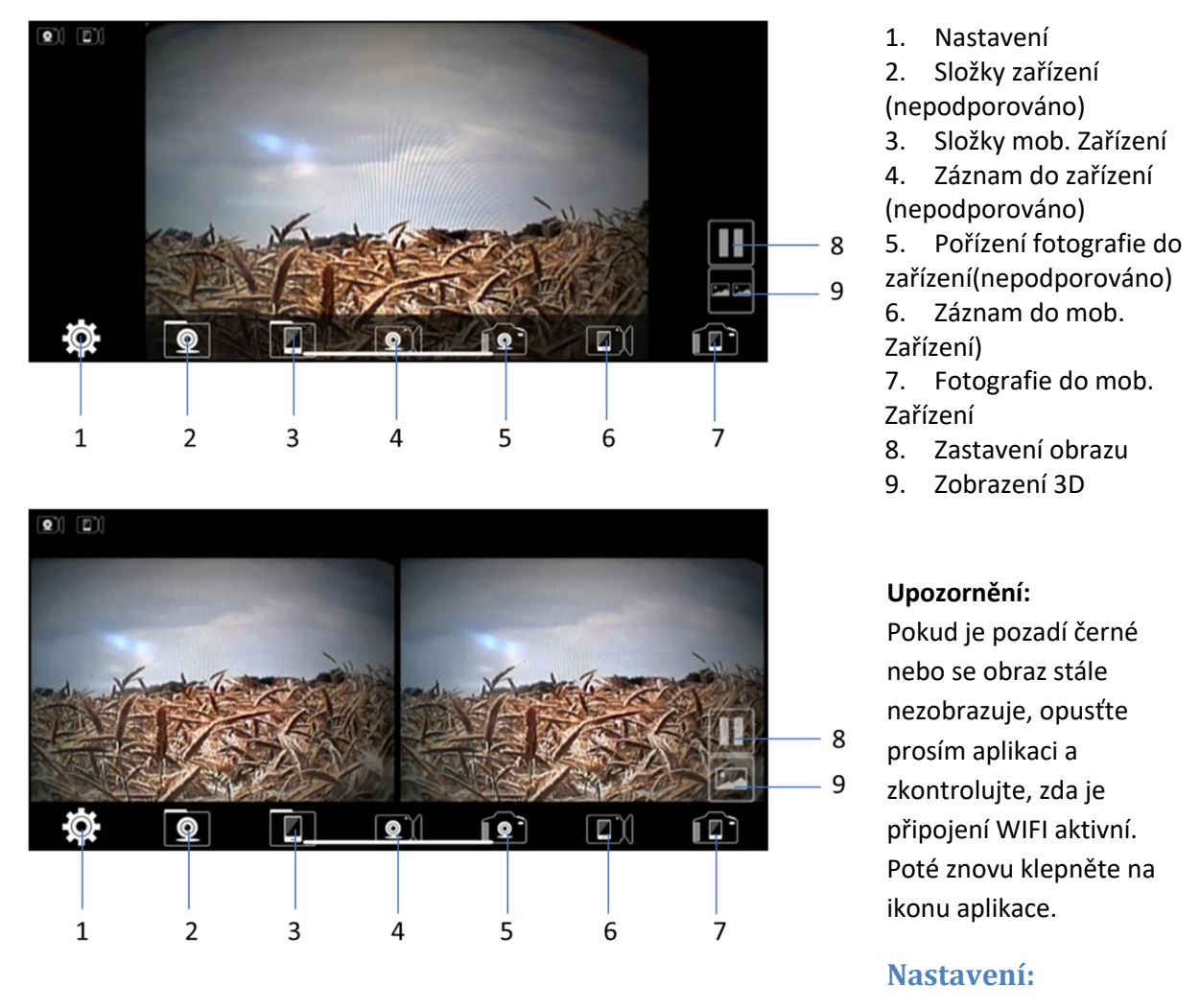

Stiskněte ikonu (EC) "nastavení" pro vstup do menu nastavení. Zde můžete změnit tovární nastavení SSID a heslo WIFI vysílače.

#### **Upozornění**

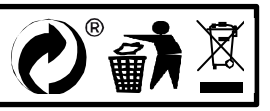